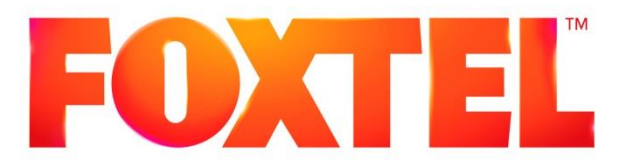

# Domestic Installation Manual

## **Chapter 7A**

## **iQ3 Interconnection Methods**

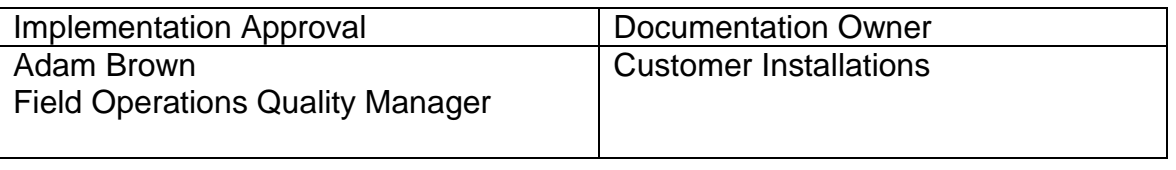

ISSUE: V 5.3.1

IMPLEMENTATION DATE: March 2015

## Controlled Document - No Unauthorised Copying

## **PAGE INTENTIONALLY BLANK**

## **Amendments and changes**

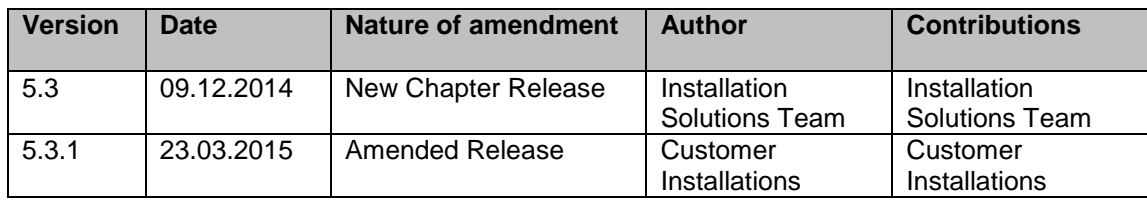

## **PAGE INTENTIONALLY BLANK**

## **Chapter 7A – iQ3 Interconnection Methods**

#### **Table of Contents**

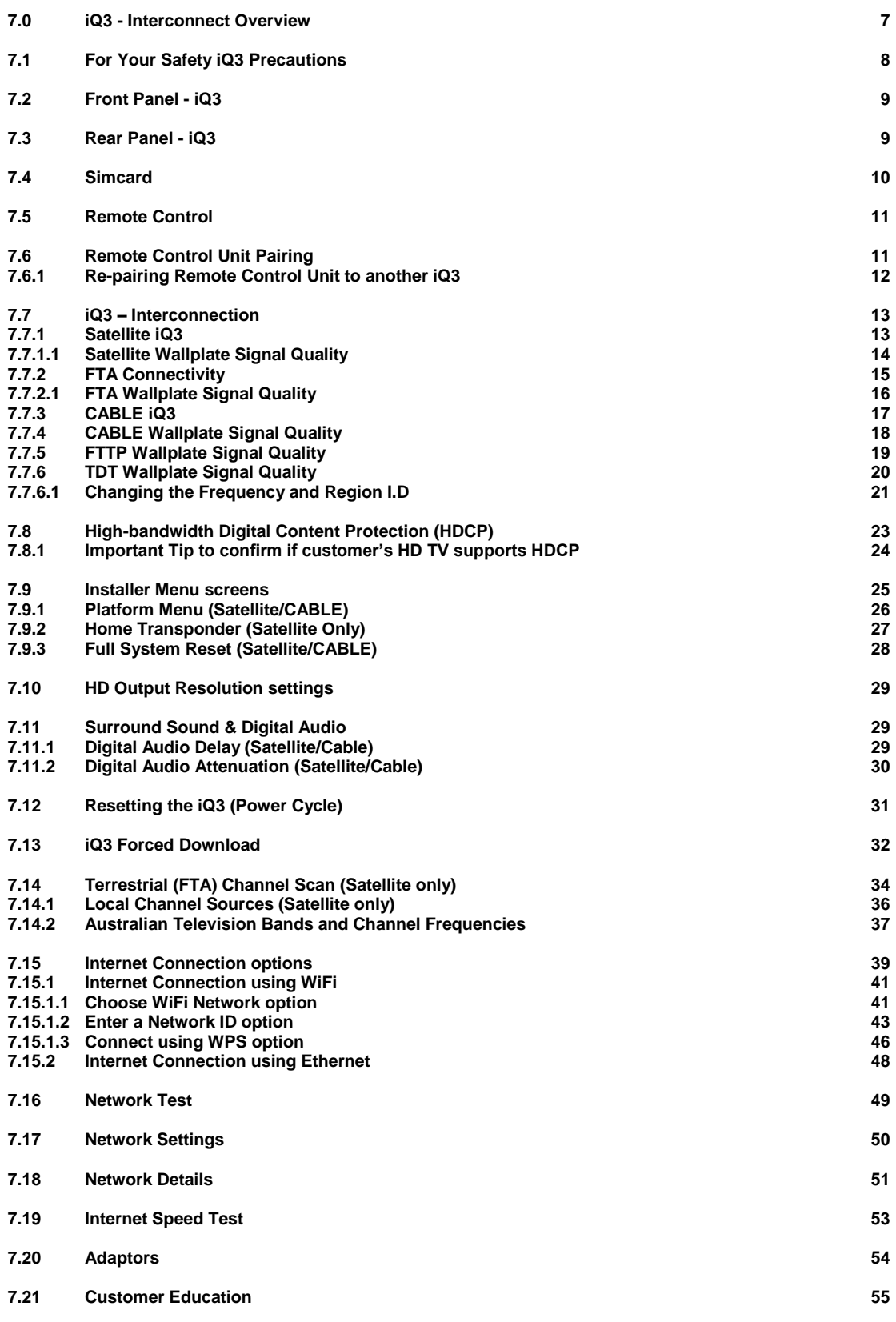

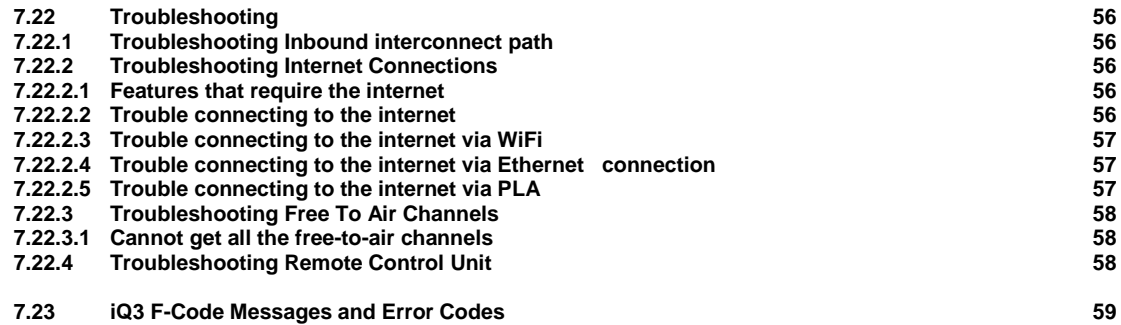

#### <span id="page-6-0"></span>**7.0 iQ3 - Interconnect Overview**

The following section describes the process for connecting an iQ3 to the customer's equipment.

The Satellite & CABLE iQ3, is a hybrid box capable of broadcast and internet delivery. When connected to the internet via WiFi or Ethernet, the iQ3's full potential will be unlocked further enhancing the customer's viewing experience.

The iQ3 also features one HDMI output with the ability to set it's HD output resolution to best match the HD TV's native resolution.

The iQ3 also features optional Optical or Coaxial Digital Audio Outputs for obtaining improved quality sound when connected to a home cinema system.

The operation of the Remote Control Unit utilises Bluetooth technology.

For satellite customers, there is also the capability to scan local terrestrial channels (FTA) directly into the iQ3.

## <span id="page-7-0"></span>**7.1 For Your Safety iQ3 Precautions**

The iQ3 has been manufactured to meet international safety standards. To obtain the best results and operate the iQ3 safely it is important that you read the safety instructions below.

*If you have any doubts about the installation, operation or safety of the iQ3, please consult with your Service Provider.*

## **WARNING!**

Remember that contact with 240V AC power can be lethal or can cause a severe electric shock. To avoid this risk:

- 丛 Never remove the top cover from the iQ3 as there are high-voltage live parts inside. There are no user-serviceable parts inside the iQ3.
- 4 Make sure all electrical connections are safe and secure.
- 么 Do not connect any of the equipment (iQ3, TV etc.) to the power supply until you have properly connected all the other leads.
- 么 The iQ3 is designed for use only with the supplied external power supply adaptor. The external power supply meets the required Australian standards and should only be plugged into a power source that provides 220 – 240 volts.
- 4 After connecting all other equipment, connect the 12Volt lead to the iQ3 and then insert the external power supply adaptor into the power point.
- 丛 Disconnect the iQ3 from the power supply before you disconnect any other equipment from it's rear panel (i.e. by removing the external power supply adaptor from the power point not by removing the 12 Volt lead from the iQ3. Therefore you must install the iQ3 near the power point, which should be easily accessible.).
- 么 Never push anything into the holes, slots or other openings of the iQ3 case.

The following precautions should be adhered to when handling the iQ3:

- Do not place the iQ3 in an unventilated cabinet or on top of a unit, which emits heat.
- If the iQ3 is placed with other items of audio/video equipment in a cabinet, make sure **all** items have sufficient space all around them, to allow ventilation and prevent overheating.
- Do not stack items of audio/video equipment in a crowded space.
- Never stand the iQ3 on soft furnishings or carpet.
- Place the iQ3 onto a hard smooth surface.
- Do not cover any ventilation holes (never install the iQ3 on its side).
- Do not pick up or otherwise move the iQ3 while it is connected to the mains supply. If you want to move the iQ3, first disconnect it, and then wait at least 30 seconds before continuing.
- To ensure a free flow of air around the iQ3, allow as an absolute minimum -**3cm** clearance on sides and -**6cm** clearance on top of the iQ3.

**Note:** the recommended clearances are **10cm** clearance on sides and **15cm** clearance on top of the iQ3.

#### <span id="page-8-0"></span>**7.2 Front Panel - iQ3**

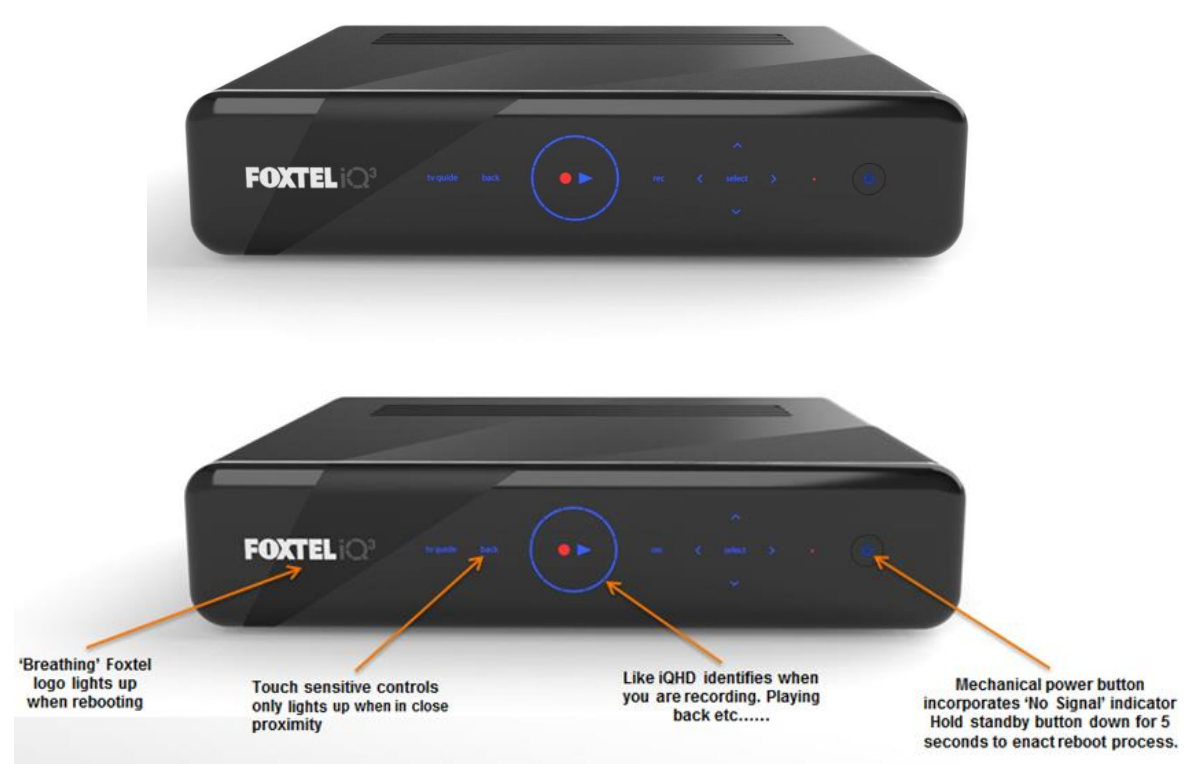

**Note There is no smart card slot as the iQ3 has a Simcard inserted in the rear.**

## <span id="page-8-1"></span>**7.3 Rear Panel - iQ3**

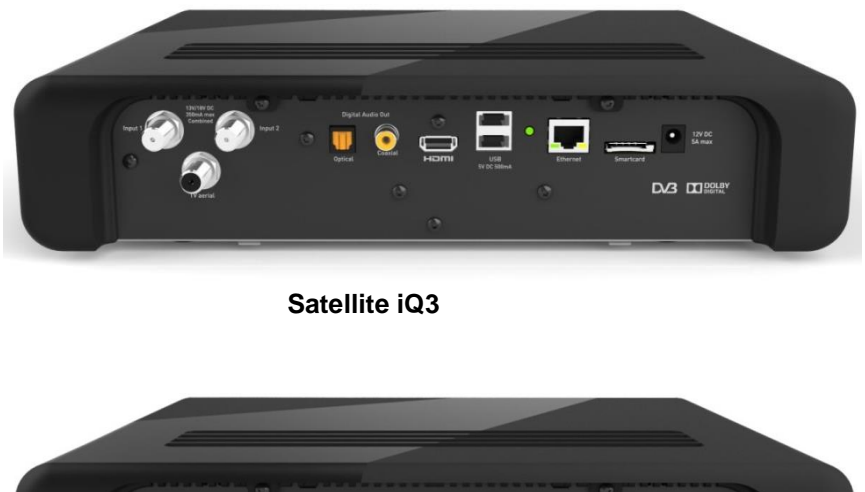

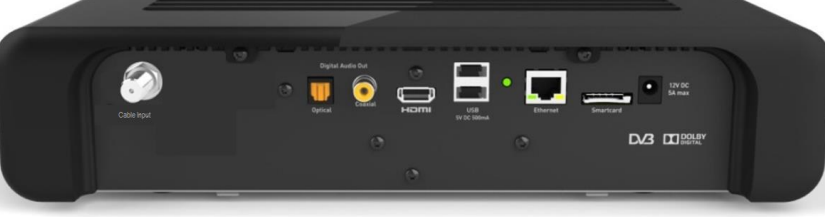

 **CABLE iQ3**

## <span id="page-9-0"></span>**7.4 Simcard**

The iQ3 is delivered from the factory with a paired Simcard.

The Simcard is already inserted into the iQ3's Simcard slot and has a blank sticker placed over the top of the slot. Refer to below image.

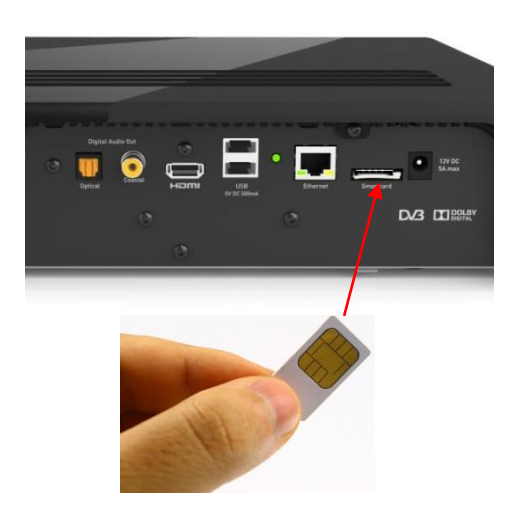

The correct combination of Simcard and iQ3 **MUST** be used at every installation. If there is an incorrect Simcard pairing, it will impact future delivery of services to the iQ3. If the Simcard has been removed and is lost, the iQ3 should be swapped out.

**DO NOT** remove the blank sticker or Simcard under any circumstances as removal of the Simcard will produce an F0001 Error Message.

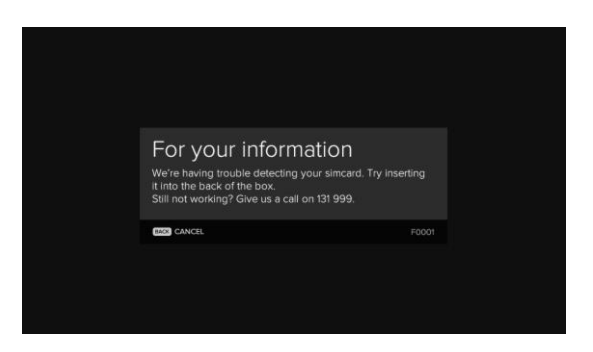

Any attempt to use a Simcard other than the one provided with the iQ3 will result in an F0117 Error Message.

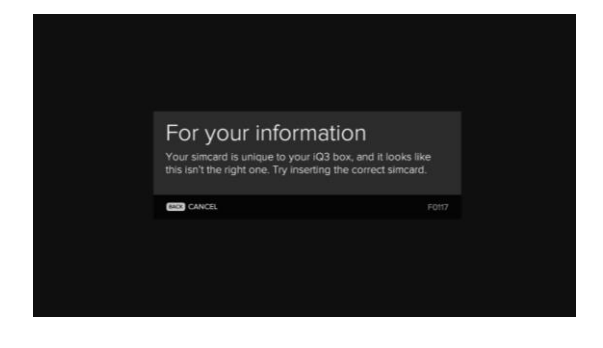

## <span id="page-10-0"></span>**7.5 Remote Control**

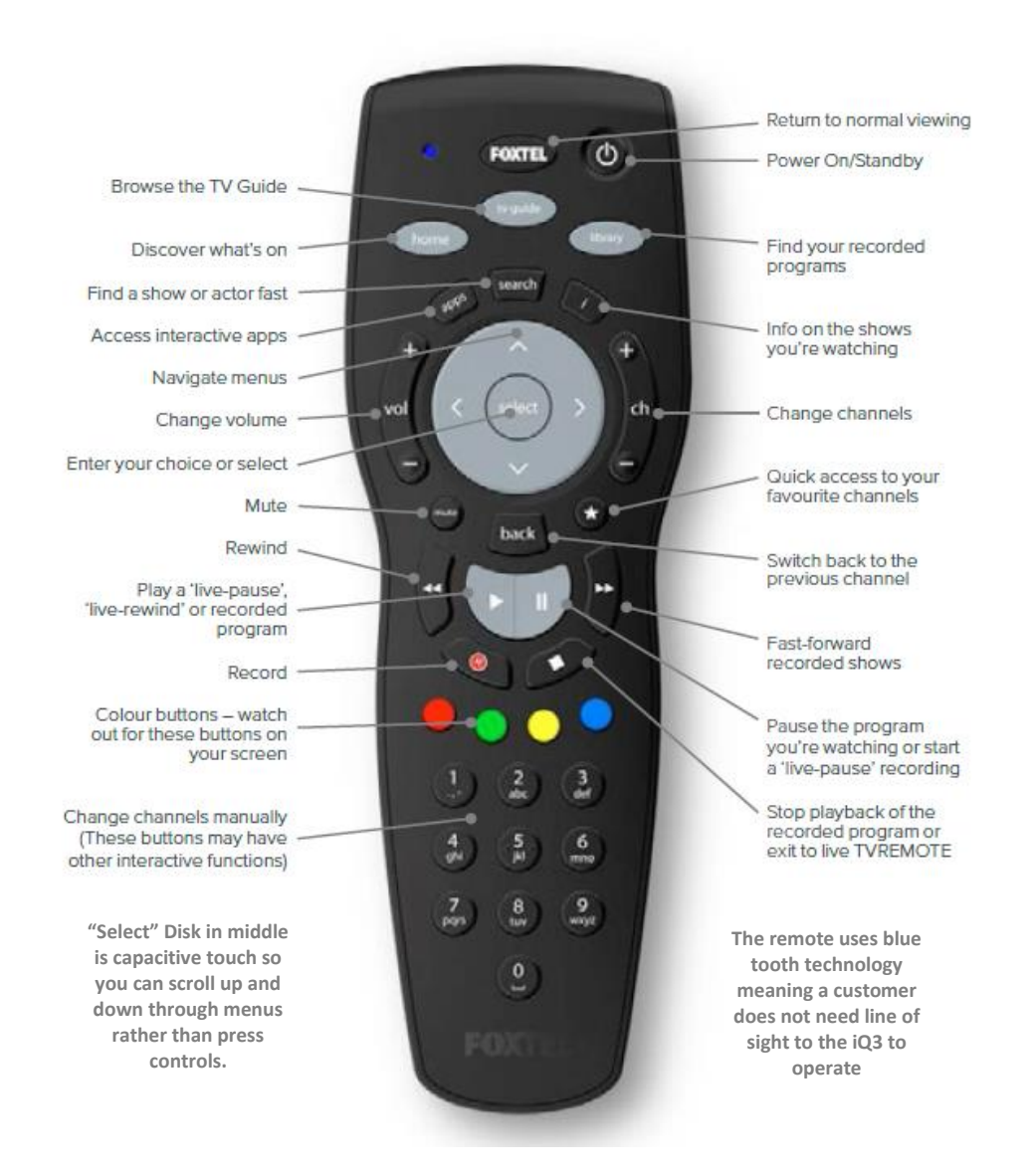

## <span id="page-10-1"></span>**7.6 Remote Control Unit Pairing**

The iQ3 Remote Control Unit uses blue tooth technology and needs to be "paired". The iQ3 can only pair with one iQ3 Bluetooth remote at any given time. Pairing a subsequent Remote Control will un-pair the previous one. Once paired, the Remote Control will only work with that iQ3.

To complete the Remote Control pairing process, follow these steps:

1. Insert the supplied batteries into the back of the Remote Control.

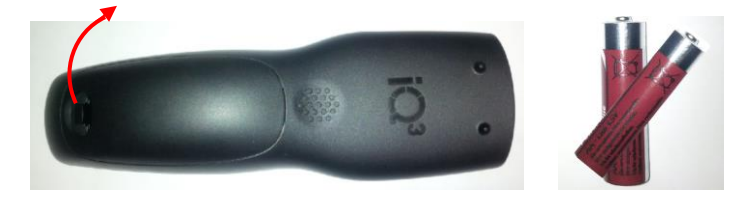

*2.* The Remote Control is then held to the front of the iQ3 until the proximity sensor lights up. *The iQ3 is now placed into pairing mode.*

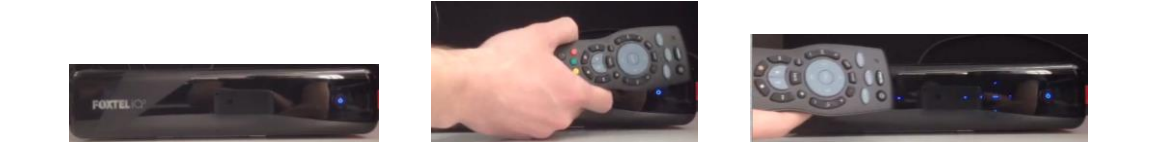

*3.* Now press any button on the Remote Control. *The Remote Control's light will flash blue then stop once it detects the iQ3.*

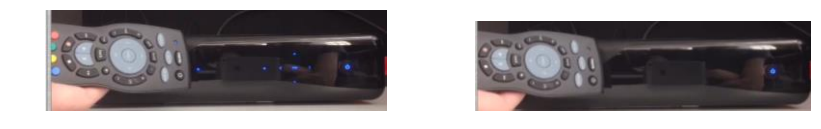

*4.* The iQ3's front light flashes red once it has found the Remote Control and will stop flashing once pairing is complete.

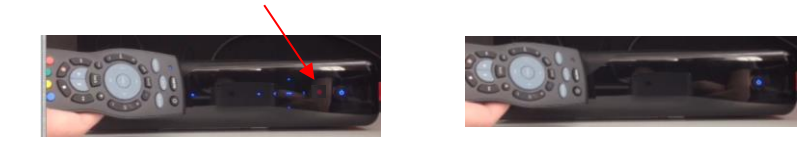

5. Now point the Remote Control towards the iQ3 and press any button to confirm that it's operational.

*Notes:*

- *The iQ3 Remote Control will not work on any other Foxtel STU.*
- *Legacy iQ Remote Controls will work on an iQ3 for available button functions mapped to that Remote Control.*

## **7.6.1 Re-pairing Remote Control Unit to another iQ3**

<span id="page-11-0"></span>If the Remote Control needs to be re-paired to another iQ3, follow the steps below.

- Locate the re-pair button inside the battery cover
- Press the re-pair button which will clear the existing pairing
- Then follow the pairing process again.

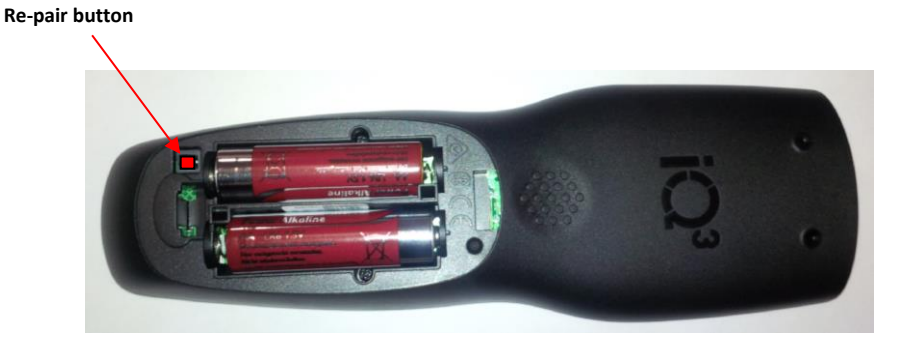

#### <span id="page-12-0"></span>**7.7 iQ3 – Interconnection**

Interconnection of the iQ3 to the customer's equipment should be done as shown in the below interconnect diagrams.

#### **7.7.1 Satellite iQ3**

<span id="page-12-1"></span>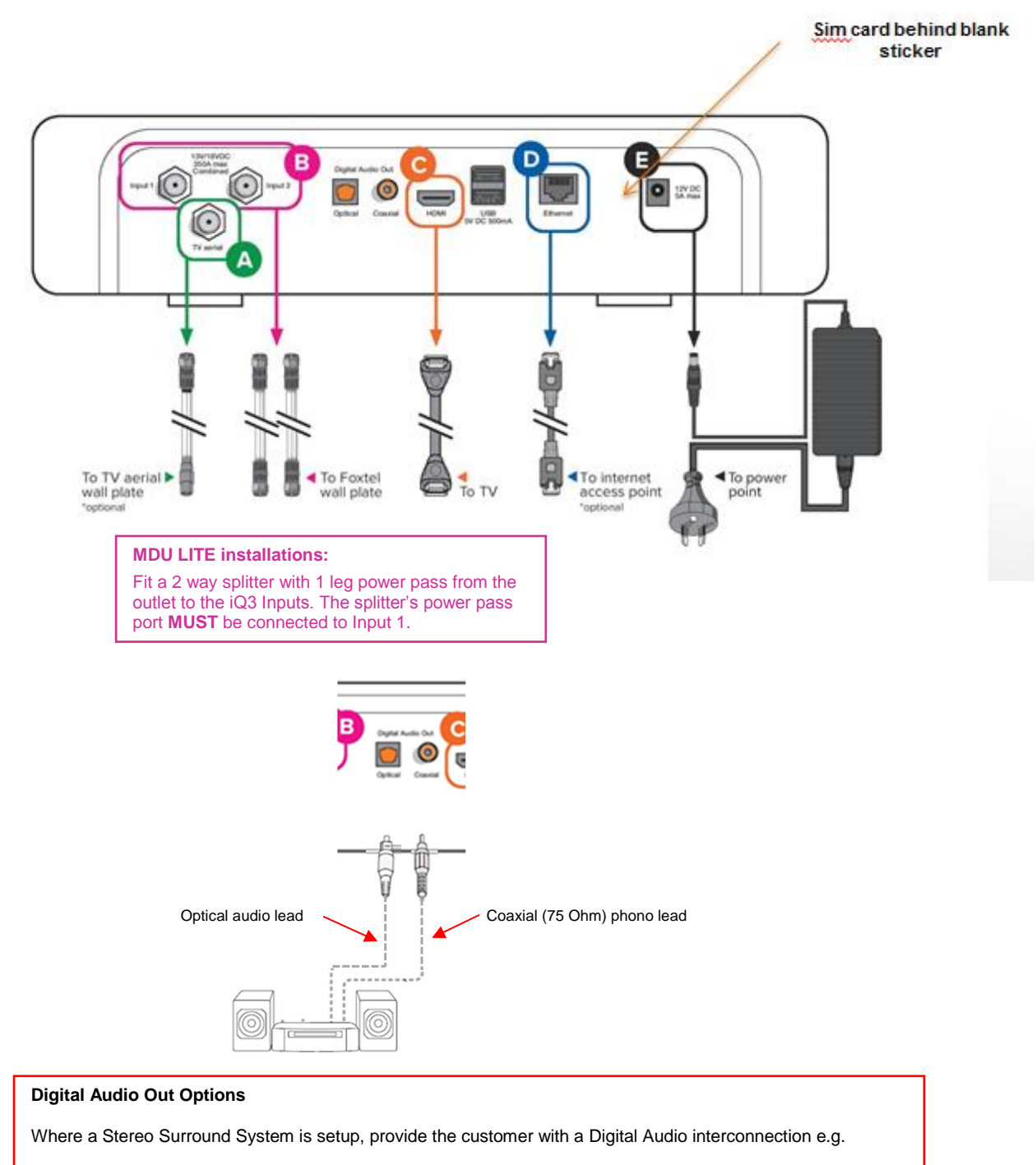

**Optical**- Connect optical audio lead to customer's digital optical audio (SPDIF) input OR

**Coaxial**- Connect coaxial (75 Ohm) phono lead to customer's digital coaxial audio (electrical SPDIF) input

### **7.7.1.1 Satellite Wallplate Signal Quality**

<span id="page-13-0"></span>Ensure all eight test satellite transponder frequencies as shown below are measured at the iQ3 (remove RF leads from Input 1 and Input 2) with an approved digital meter.

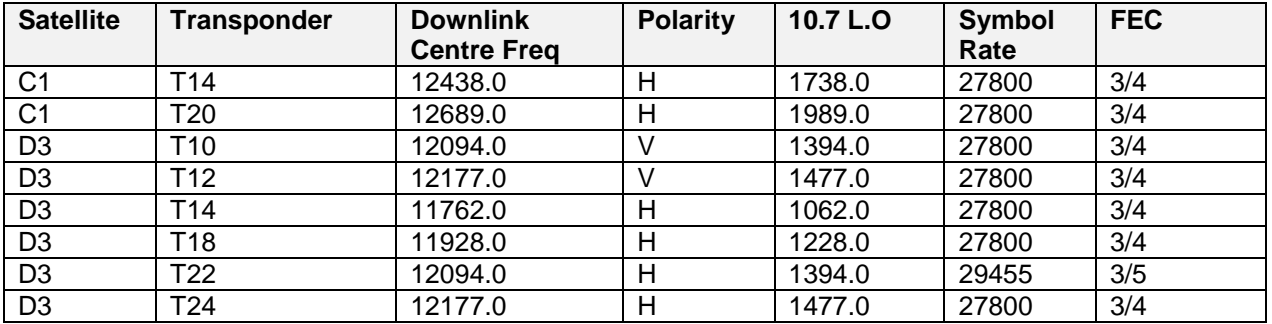

The signal levels measured must comply with the RF levels in the following table and be recorded on the Order form, this will give a good indication of the reception performance of all satellite transponders.

All readings below are based on clear sky conditions (no cloud cover).

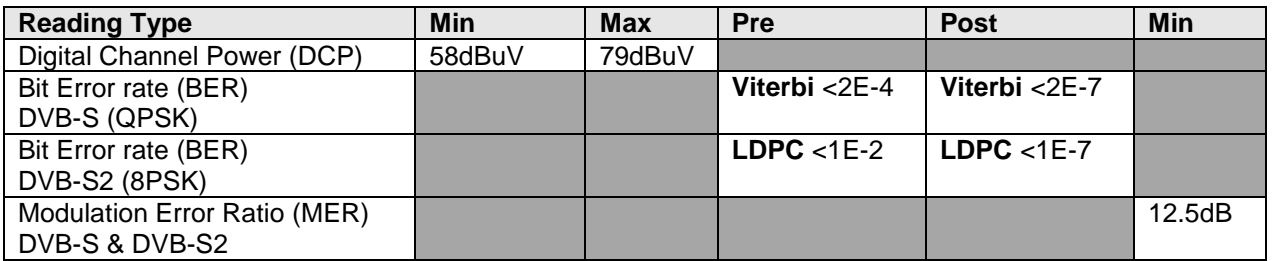

*Notes:* 

- *All digital levels are RMS voltage or DCP. DCP measured values may be +/- 2 dB from the levels listed due to test instrument accuracy.*
- *Due to the higher DCP levels received on the Optus D3 satellite, in the interim Foxtel will allow the upper limit of 81dBuV +2dB for Optus D3 services at the wallplate.*
- *LDPC - Low Density Parity Checkcode*

If any wallplate performance is found to be substandard during a customer installation, troubleshooting will be required to identify the source of the fault.

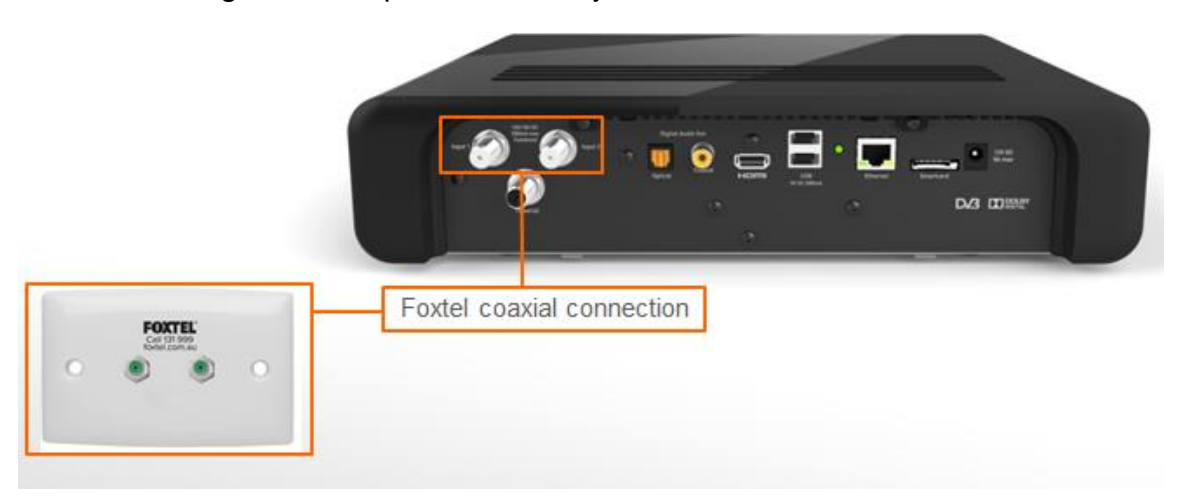

## **7.7.2 FTA Connectivity**

<span id="page-14-0"></span>If the customer is receiving their FTA TV reception via an external FTA aerial, it is expected the Customer Service Technician provides FTA connectivity to the iQ3.

The exceptions are:

- 1. where an internal antenna (rabbit ears) is used. In this instance do not connect to the iQ3 as Foxtel does not consider internal antennas as a reliable FTA service.
- 2. the customer has not given permission to interfere with their FTA connection.
- 3. if customer has FTA connected to another device and wishes to retain this connection i.e. T-Box
- 4. if FTA readings are below acceptable levels (see below)

If any of the above situations occur, record relevant details on the Foxtel Work Order.

To provide FTA connectivity to the iQ3, follow the steps below:-

Measure the FTA signal levels directly from the outlet.

Where the measured FTA signal levels at the outlet are found to be:

- **below** 48dBuV ie. 50dBuV-2dB (DVB-T) or
- **below** 25dB MER or
- **greater than** Pre Viterbi <8E-4 BER & Post Viterbi <2E-7 BER,

In this instance **do not** connect the FTA to the iQ3 let the customer know of any FTA problems (eg low DCP, low MER).

Record the FTA signal levels and any FTA problems on the Foxtel Work Order under the Comments section.

- Where the signal levels meet specification requirements as shown in tables 7.7.2.1 (FTA Wallplate Signal Quality), completely remove the customer's existing RF lead and fit a new RG6 RF lead directly between the iQ3's TV Aerial input and FTA outlet as shown below.
- The FTA RF Lead must be Foxtel approved RG6 Tri Shield and have a F Male compression connector at the iQ3 end and at the FTA outlet end have either a compression PAL Male connector or compression F connector fitted with a PAL Male adaptor.

*Note whilst not mandatory, preference is given to RF Leads that are fitted with compression connectors without the use of screw on adaptors*

- All equipment used must be approved on the Foxtel Installer Product List.
- Re-measure the FTA signal levels from the end of the new RG6 RF lead and record on the Foxtel Work Order.
- The customer's existing RF lead **MUST** be returned to the customer in case it is required by the customer in the future.

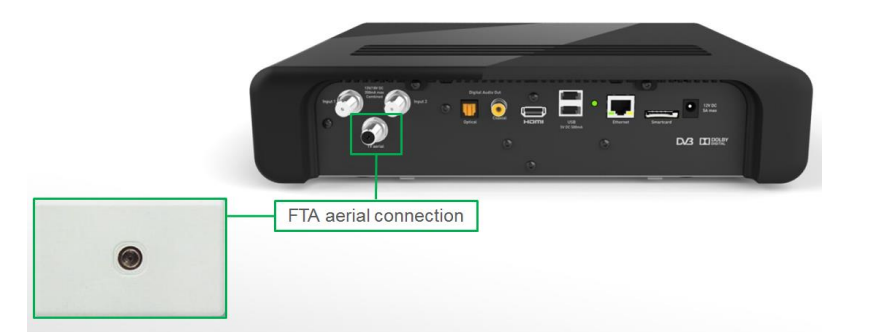

 At the completion of providing the FTA connectivity to the iQ3, **scan in the local channels** as outlined in section 7.15 Terrestrial (FTA) Channel Scan (Satellite only).

#### **Access to the local channels will not become available in the iQ3 TV Guide until after activation.**

*Notes:*

- *The picture quality received off the local FTA antenna is dependent on the performance of the customer's FTA aerial and may be subject to break up or blocking if the customer's FTA aerial is not up to scratch.*
- *If the FTA aerial picks up more than one source for a channel number, it will provide the version with the best signal strength.*
- *The customer can change this if they prefer through the Terrestrial Channel Setting, Local Channel Sources menu screens.*
- *In overlap areas ie. Gold Coast and Sunshine Coast, Foxtel are only allowed to broadcast the metropolitan version of local channels and the customer will not be able to tune their preferred regional channels into the iQ3.*

## **7.7.2.1 FTA Wallplate Signal Quality**

<span id="page-15-0"></span>The FTA signal levels (DVB-T) measured at any system outlet (wallplate) must comply with the following tables.

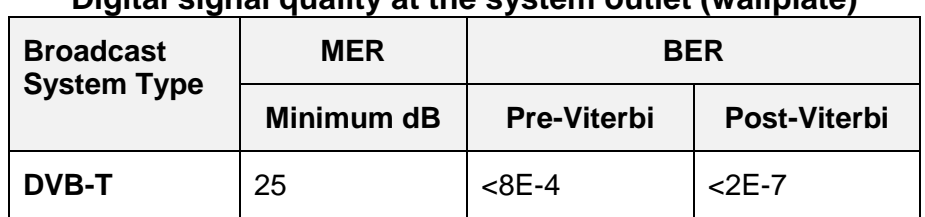

## Digital signal quality at the system outlet (wallplate)

#### **System Signal Level**

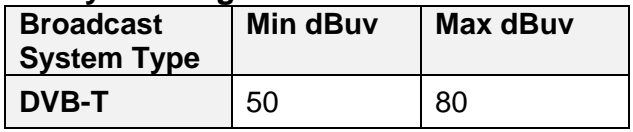

*Note:* 

• *All digital levels are RMS voltage or DCP. DCP measured values may be +/- 2 dB from the levels listed due to test instrument accuracy.*

<span id="page-16-0"></span>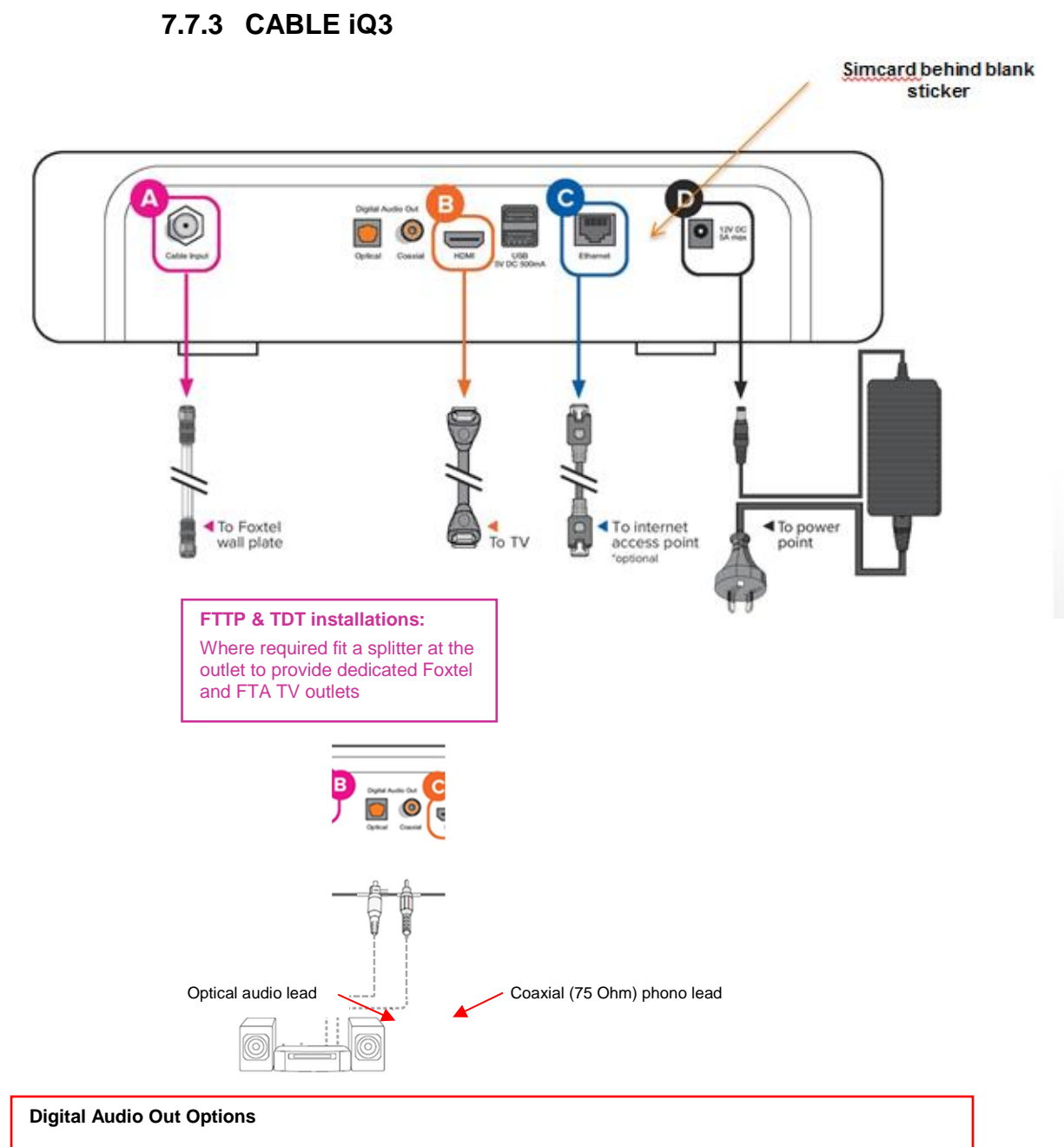

Where a Stereo Surround System is setup, provide the customer with a Digital Audio interconnection e.g.

**Optical**- Connect optical audio lead to customer's digital optical audio (SPDIF) input OR

**Coaxial**- Connect coaxial (75 Ohm) phono lead to customer's digital coaxial audio (electrical SPDIF) input

#### *IMPORTANT NOTES:*

- *1 A HDMI connection will produce no picture if the level of HDCP support between the display and the iQ3 is not sufficient. Trouble shooting the connection between the IQ3 & TV maybe required. In some instances you may have to refer back to the TV manufacturer for support. See also section 7.8.*
- *2 Where a HDMI lead is connected directly to the customer's surround sound system and the surround system is directly connected to the customer's TV via a HDMI lead, then there is no requirement to connect a S/PDIF or TOSLINK lead to the iQ3. The iQ3's S/PDIF Digital Audio Output & HDMI Digital Audio Output settings must be set to AC3. With this set up there is no volume control from the iQ3's HDMI Digital Audio Output. See also section 7.11.*
- *3 The iQ3 currently will not support audio through some if not all HDMI Audio Return Channel systems (ARC). In this instance connect the iQ3 directly to the TV via HDMI.*

## **7.7.4 CABLE Wallplate Signal Quality**

<span id="page-17-0"></span>Ensure all eight digital test channels as shown below are measured at the iQ3 (remove RF lead from Cable Input) with an approved digital meter.

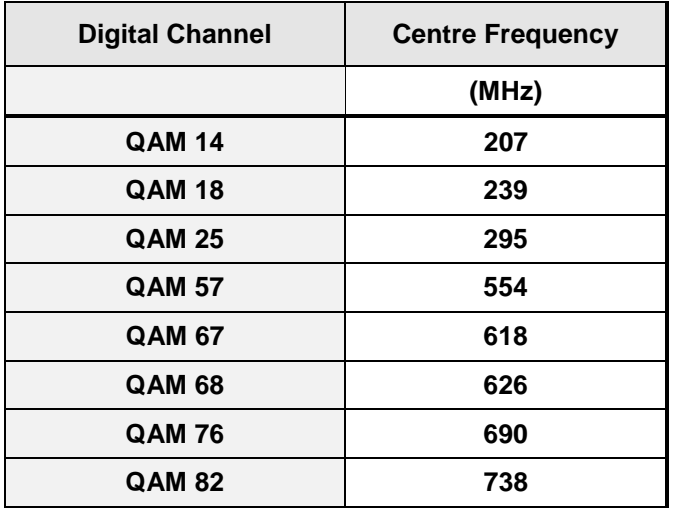

The signal levels measured must comply with the RF levels as shown below and recorded on the Order form.

| <b>Wallplate Levels</b>   |                              | <b>Signal Levels</b> |           | <b>MER</b>                | <b>BER</b>                                     |
|---------------------------|------------------------------|----------------------|-----------|---------------------------|------------------------------------------------|
|                           |                              | minimum              | maximum   |                           | (pre FEC)                                      |
| 64QAM<br>Channels         | 1, 2 & all amplified outlets | -7 dBmV              | $+5$ dBmV | greater than<br>$28.5$ dB | better than<br>$1 \times 10 - 6$<br>$(1.0E-6)$ |
|                           | 3 outlets not amplified      | $-10$ dBmV           |           |                           |                                                |
| <b>256QAM</b><br>Channels | 1, 2 & all amplified outlets | $-3$ dBmV            | $+9$ dBmV | greater than<br>34.5 dB   |                                                |
|                           | 3 outlets not amplified      | $-6$ dBmV            |           |                           |                                                |

**Acceptable Wallplate Levels and Signal Quality**

Note: Wallplate BER and MER performance thresholds are not accurate at levels around -5dBmV and less.

If any wallplate performance is found to be substandard during a customer installation, troubleshooting will be required to identify the source of the fault.

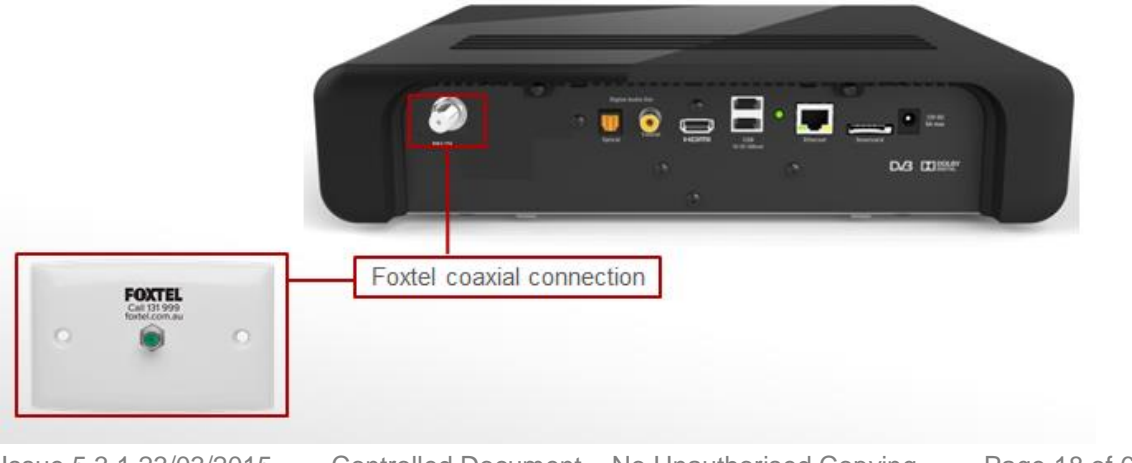

Issue 5.3.1 23/03/2015 Controlled Document – No Unauthorised Copying Page 18 of 62

**Chapter 7A iQ3 Interconnection Methods**

#### **7.7.5 FTTP Wallplate Signal Quality**

<span id="page-18-0"></span>Ensure all eight digital test channels as shown below are measured at the iQ3 (remove RF lead from Cable Input) with an approved digital meter.

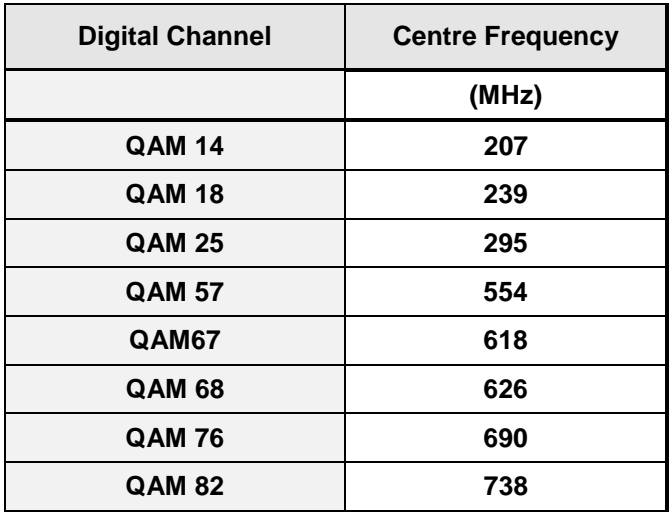

The signal levels measured must comply with the RF levels as shown below and recorded on the Order form.

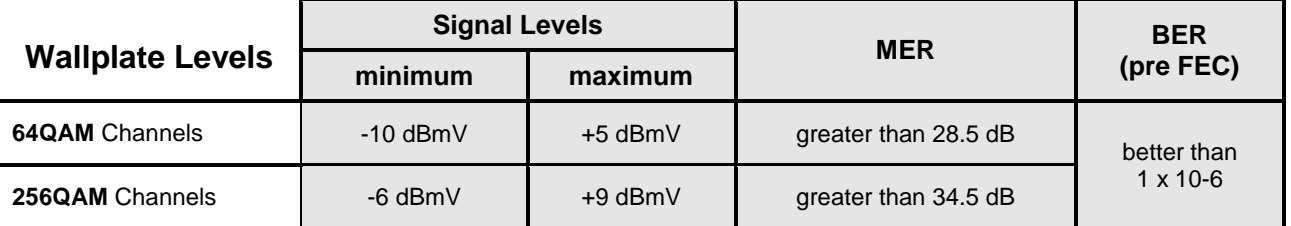

#### **Acceptable Wall plate Signal Levels**

Note: Wall plate BER and MER performance thresholds measured by a digital level meter are not accurate at levels around -5dBmV and less.

If any wallplate performance is found to be substandard during a customer installation, troubleshooting will be required to identify the source of the fault.

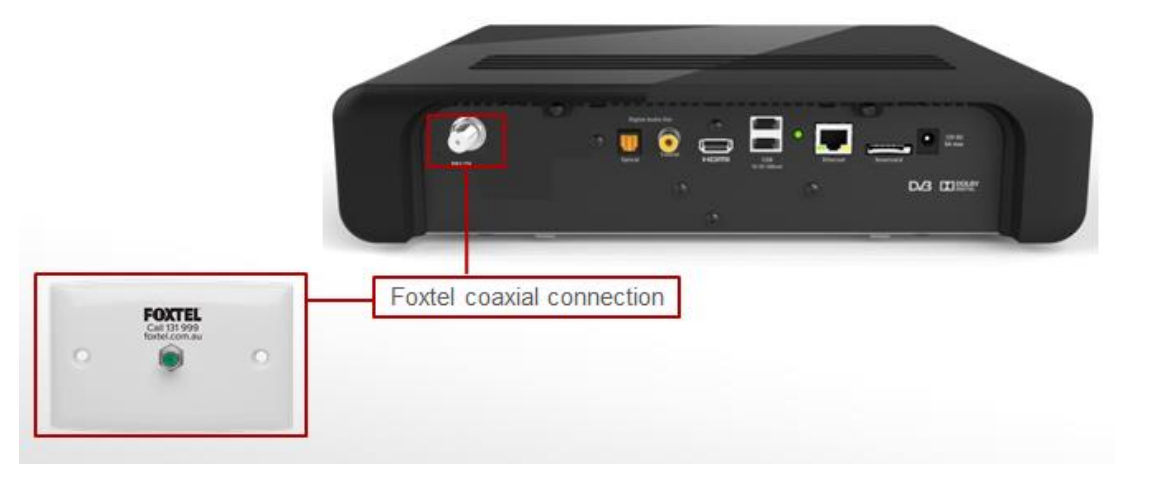

Issue 5.3.1 23/03/2015 Controlled Document – No Unauthorised Copying Page 19 of 62

#### **7.7.6 TDT Wallplate Signal Quality**

<span id="page-19-0"></span>Ensure all eight TDT QAM Test Frequencies as shown below are measured at the iQ3 (remove RF lead from Cable Input) with an approved digital meter.

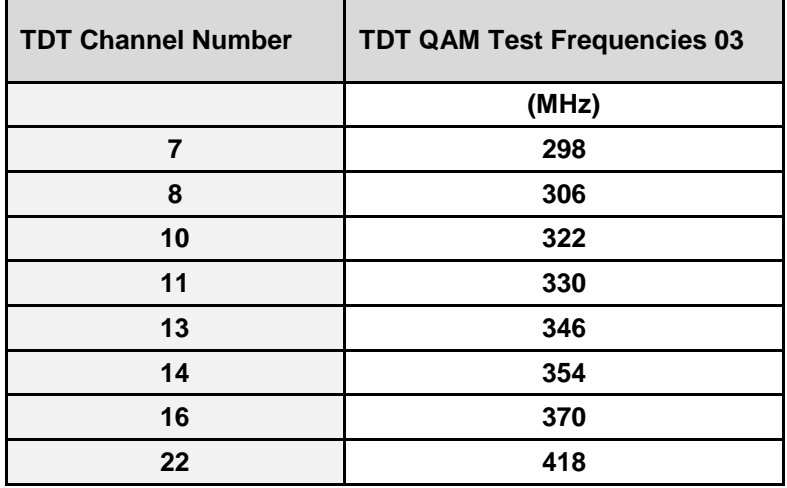

Ensure all eight TDT QAM Test Frequencies measured at the wallplate comply with the RF levels in the following table. This will give a good indication of the reception performance of all satellite transponders.

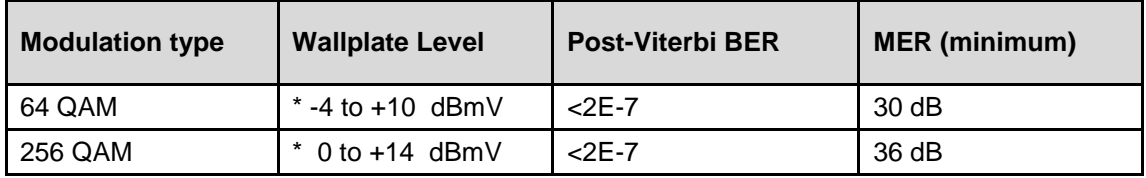

If any wallplate performance is found to be substandard during a customer installation, troubleshooting will be required to identify the source of the fault.

Internal customer cabling faults are to be reported to Foxtel for escalation to the Customer.

Notes:

\* Allows for an external two-way splitter at the wallplate

 All digital levels are RMS voltage or Digital Channel Power. Digital Channel Power measured values may be +/- 2 dB from the levels listed due to meter accuracy.

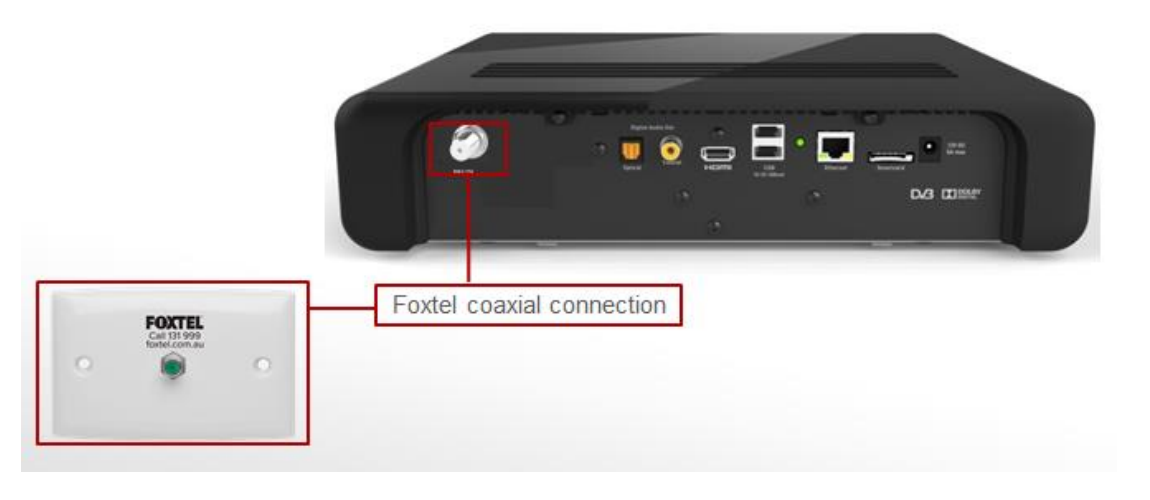

Issue 5.3.1 23/03/2015 Controlled Document – No Unauthorised Copying Page 20 of 62

## **7.7.6.1 Changing the Frequency and Region I.D**

<span id="page-20-0"></span>To change the Frequency and Region I.D. follow these instructions.

Each step will navigate you through the Foxtel Digital Guide to the required screen.

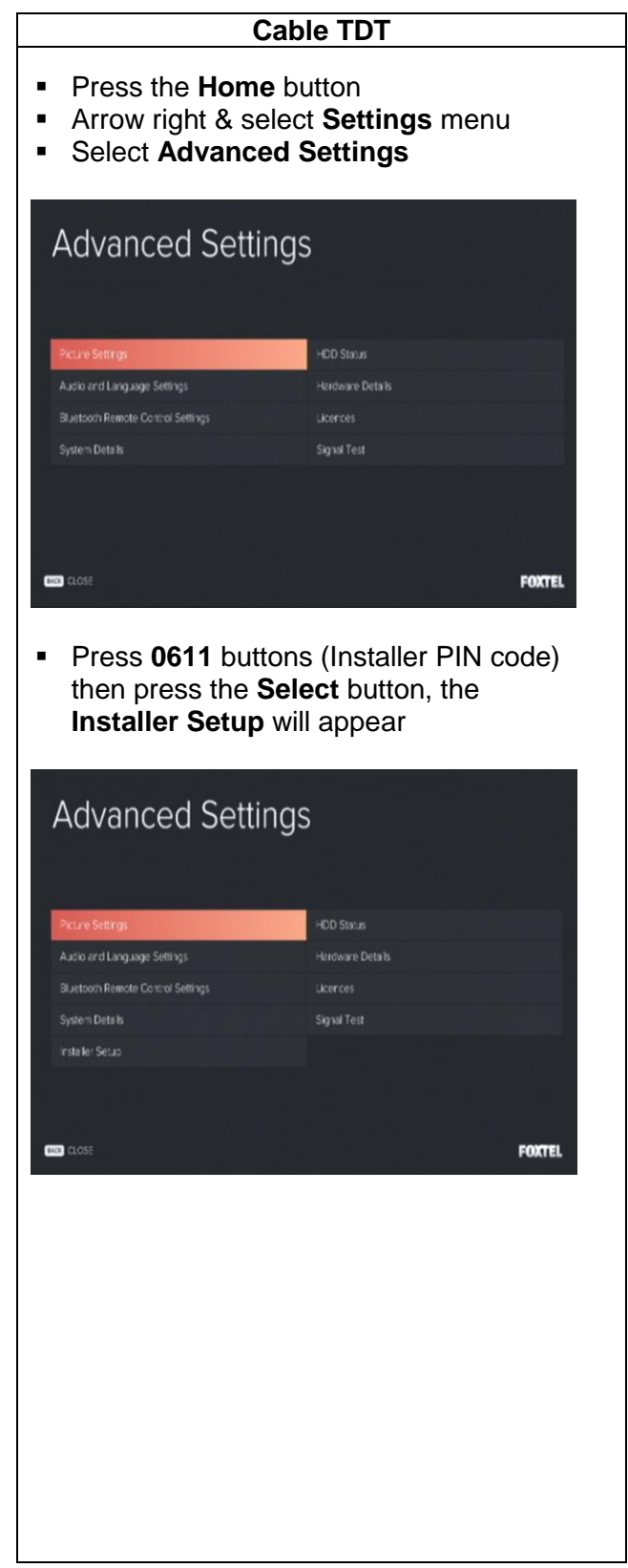

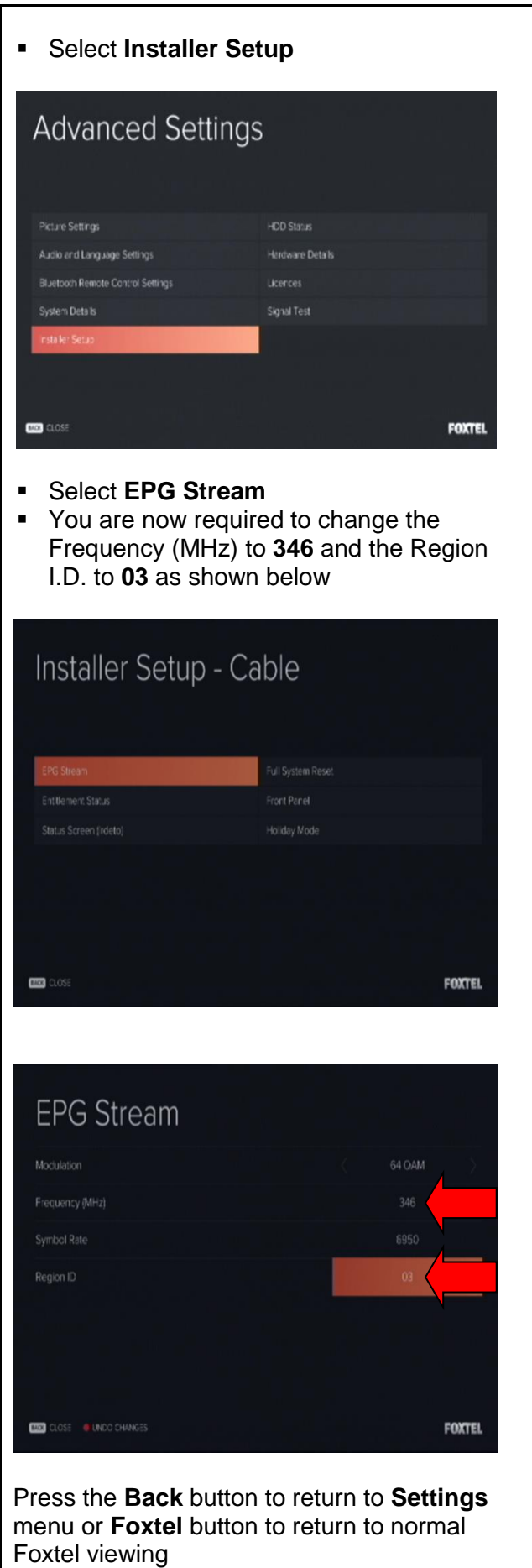

## <span id="page-22-0"></span>**7.8 High-bandwidth Digital Content Protection (HDCP)**

HDCP is a specification for protecting digital entertainment content which is transmitted via HDMI interfaces. It is not 'copy protection' or even 'copy restriction'.

HDCP will not prevent consumers from saving or time shifting their favourite programmes.

By design the HDCP protocol couples a single transmitter with a single receiver and each authorising the other through a set of keys.

Any new HD TV purchased should have a digital HDCP compatible input.

Upon connection and activation of the iQ3 via HDMI interface, the following screen will appear if it is detected that the customer's HD TV does not have a digital HDCP compatible input **when viewing a copy protected Foxtel channel.**

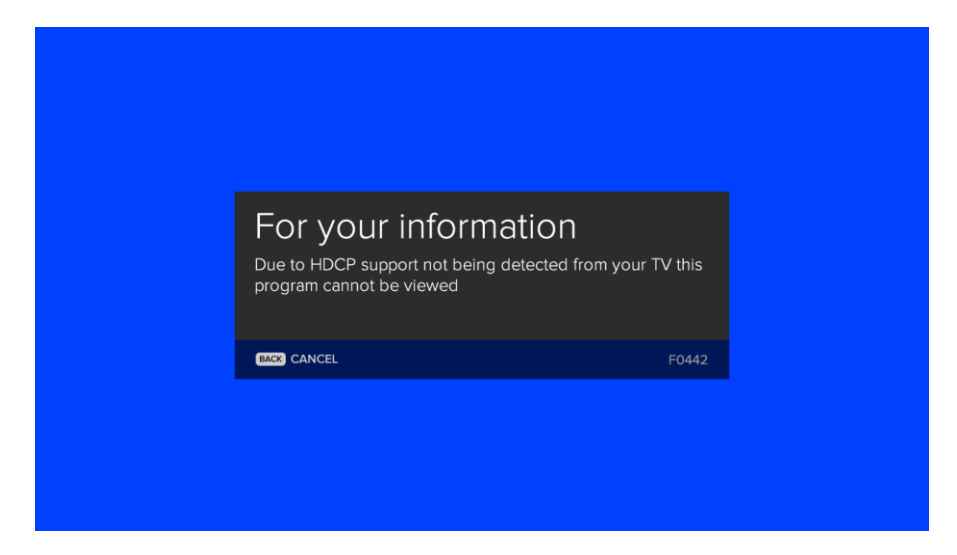

In this scenario, advise the customer that their TV HDMI input is not compatible with the iQ3 and cannot be connected.

#### **7.8.1 Important Tip to confirm if customer's HD TV supports HDCP**

<span id="page-23-0"></span>To view the HDCP Status, follow these instructions. Each step will navigate you through the menus to the required screen.

#### **Fast track through the menu screens**

- **Press the Home button**
- Arrow right & select **Settings** menu
- Select **Advanced Settings**
- Select **Picture Settings**
- View the **HDCP Status**
- Press the **Back** button to return to **Advanced Settings** menu or **Foxtel** button to return to normal Foxtel viewing

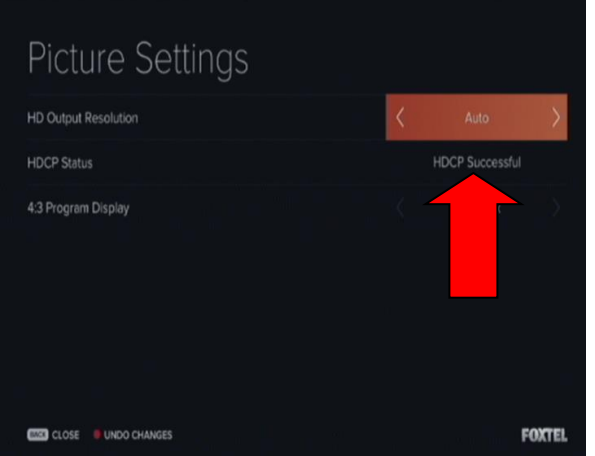

In this scenario the customer's HD TV has a digital HDCP compatible input.

#### <span id="page-24-0"></span>**7.9 Installer Menu screens**

To correctly setup the iQ3, follow these steps.

- **Press the Home button**
- Arrow right & select **Settings** menu
- Select **Advanced Settings**
- Press **0611** buttons (Installer PIN code) then press the **Select** button, the **Installer Setup** will appear

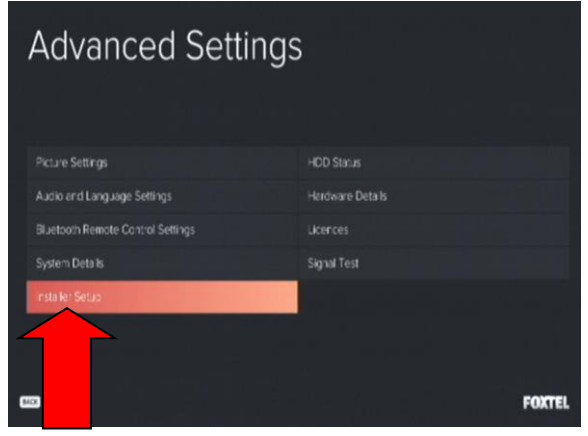

#### **Do not give the Installer PIN code to the customer**

Note the default Parental Control PIN code is **1234**

The following menu screens can be accessed by the Customer Service Technician using the Installer PIN code:

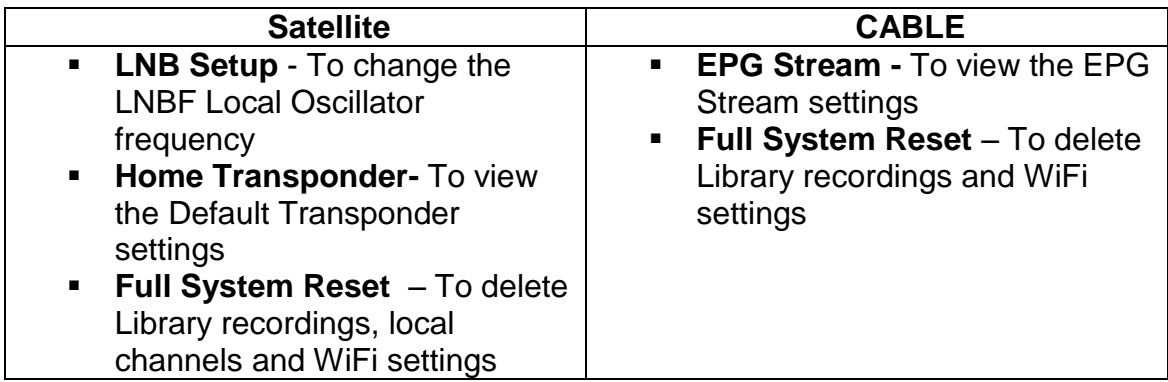

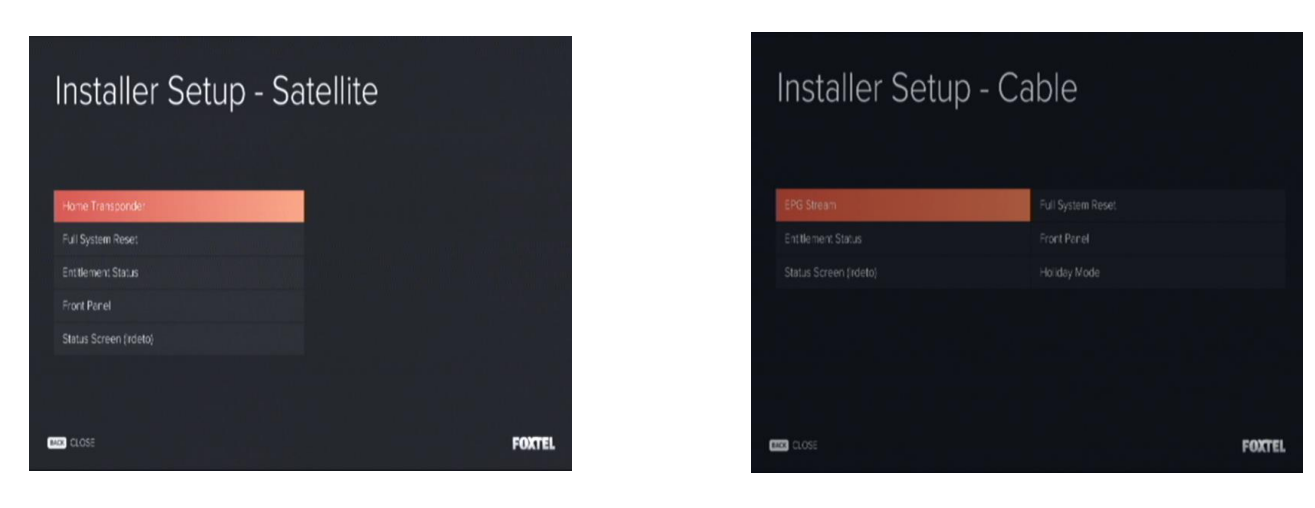

## <span id="page-25-0"></span>**7.9.1 Platform Menu (Satellite/CABLE)**

The following menu screens covers both the Satellite and CABLE platforms:

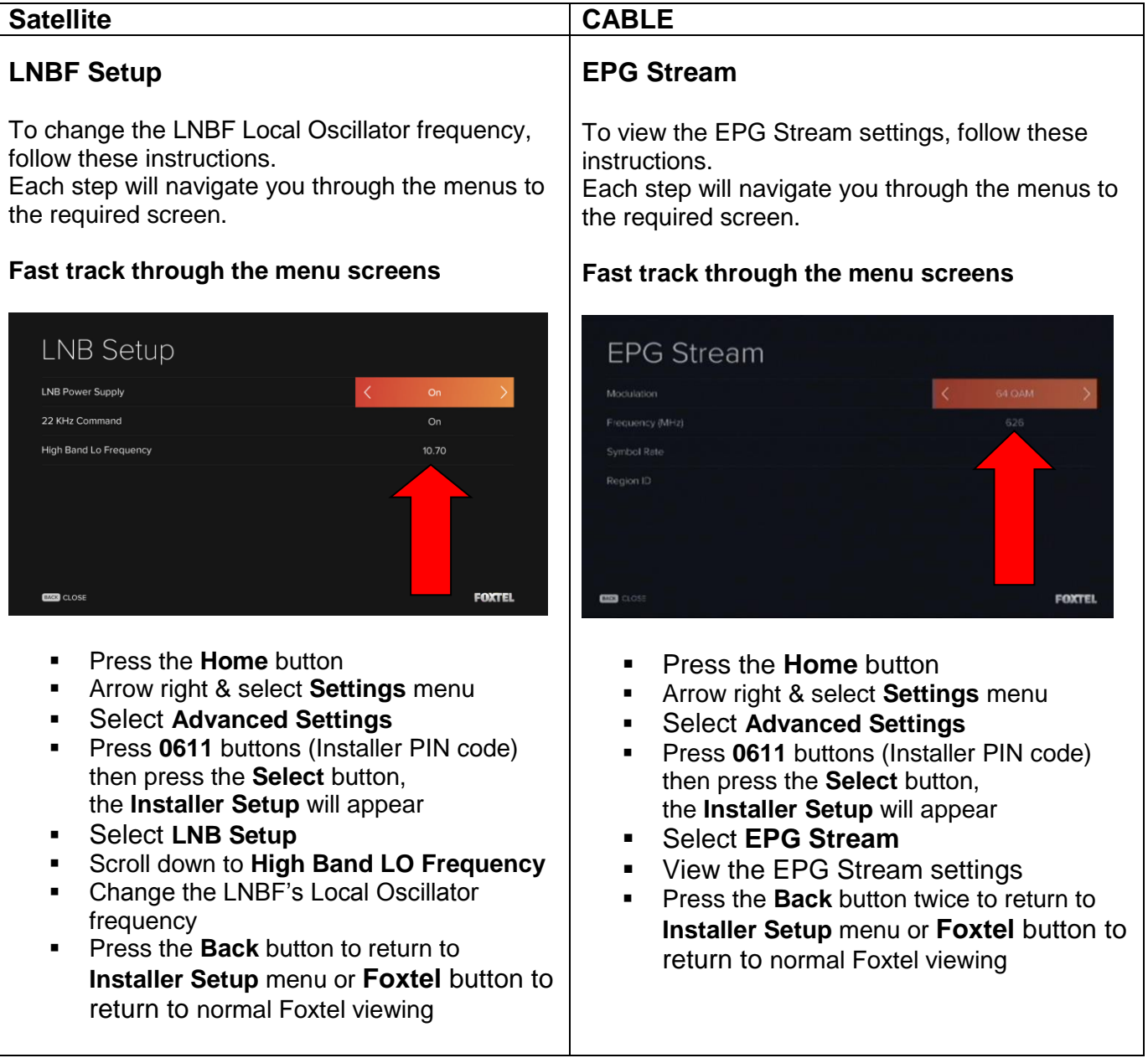

#### <span id="page-26-0"></span>**7.9.2 Home Transponder (Satellite Only)**

To view the Default Transponder settings, follow these instructions. Each step will navigate you through the menus to the required screen.

#### **Fast track through the menu screens**

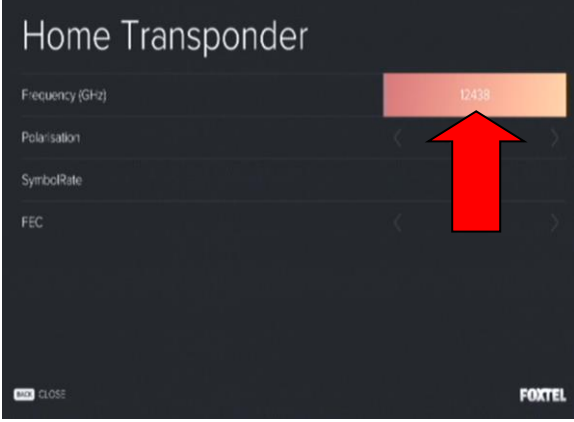

- **Press the Home button**
- Arrow right & select **Settings** menu
- Select **Advanced Settings**
- **Press 0611** buttons (Installer PIN code) then press the **Select** button , the **Installer Setup** will appear
- Select **Home Transponder**
- View **Frequency (GHz)**
- **Press the Back** button to return to Installer **Setup** menu or **Foxtel** button to return to normal Foxtel viewing

## **7.9.3 Full System Reset (Satellite/CABLE)**

<span id="page-27-0"></span>To complete a full system reset on the iQ3, follow these instructions.

Each step will navigate you through the menus to the required screen.

*Note: This function will clear Library recordings, local FTA channels (Satellite only), WiFi settings and RCU pairing. You must only use this option after the customer has been made fully aware that all Library recordings, local FTA channels, WiFi settings and RCU pairing will be lost and the local FTA channels will need to be re-scanned and both WiFi and RCU pairing set up once again.*

#### **Fast track through the menu screens**

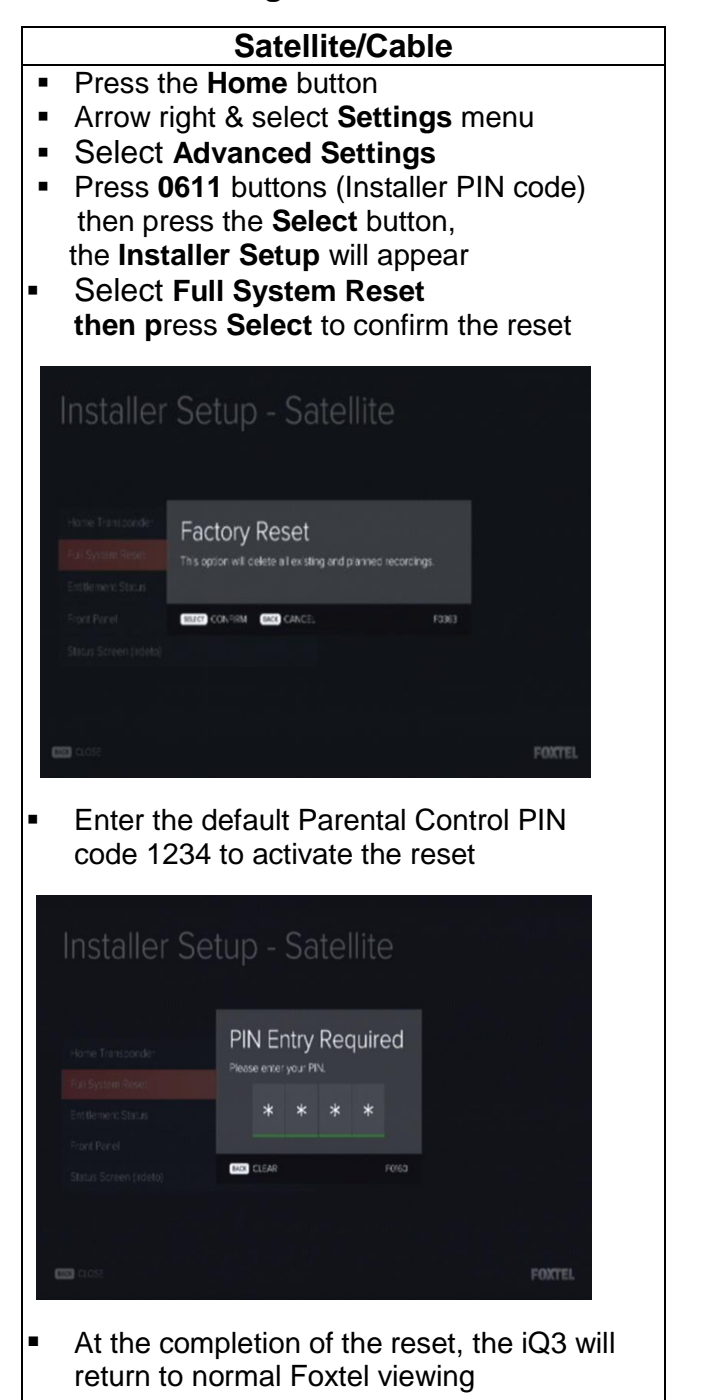

## <span id="page-28-0"></span>**7.10 HD Output Resolution settings**

To view or change the HD Output Resolution settings, follow these instructions. Each step will navigate you through the menus to the required screen.

## **Fast track through the menu screens**

- **Press the Home button**
- Arrow right & select **Settings** menu
- Select **Advanced Settings**
- Select **Picture Settings**
- **EXECTED Output Resolution** required
- Press the **Back** button to return to **Advanced Settings** menu or **Foxtel** button to return to normal Foxtel viewing

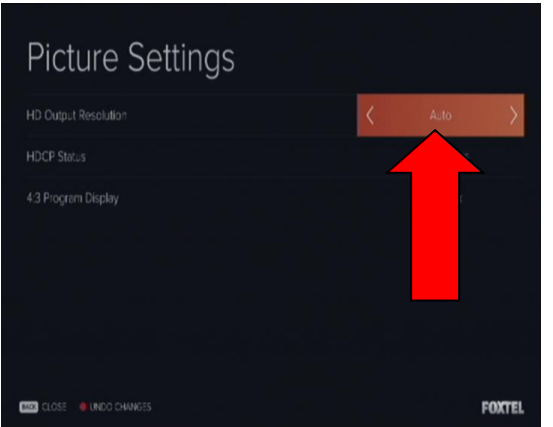

HD Output Resolution settings – **Auto/576P/720P/1080P/1080i/**

Set HD Output Resolution to best match the TV's native resolution.

"**Auto**" setting uses the HDMI connection to the TV to ask the TV what is it's preferred resolution.

## <span id="page-28-1"></span>**7.11 Surround Sound & Digital Audio**

Where the customer has a surround sound system and iQ3 is being installed, the Customer Service Technician **MUST** supply and where possible connect the correct digital audio lead to the customer's sound system.

*Note: S/PDIF TOSLINK Optical & S/PDIF Coaxial leads are the type of cables used to connect directly from the iQ3 to a surround sound system in order to receive Digital Audio.* 

Where required the installation of the digital audio lead is to be carried out in accordance with sections 7.7.1 or 7.7.3.

## **7.11.1 Digital Audio Delay (Satellite/Cable)**

<span id="page-28-2"></span>A TV display device which has digital processing may exhibit "lip sync" problems. Small video delays are introduced during video processing, and can result in audio leading video by several frames (80 milliseconds or more). In this case, speech is heard before lips are seen to move.

To compensate for a "lip sync" delay, follow the instructions below.

each step in turn will never the menus to the menus to the menus to the menus to the menus to the menus to the menus to the menus to the menus to the required sound system using S/PDIF. **Important Note:** *The Digital Audio Delay option only adjusts S/PDIF (TOSLINK Optical and Coaxial) outputs of the iQ3. To adjust the Digital Audio Delay the iQ3 must be*

#### **Fast track through the menu screens**

- **Press the Home button**
- Arrow right & select **Settings** menu
- Select **Advanced Settings**
- Select **Audio & Language settings**
- Scroll down to **SPDIF Digital Audio Delay**
- Arrow right to adjust the Audio Delay as required
- **Press the Back** button to return to **Advanced Settings** menu or **Foxtel** button to return to normal Foxtel viewing

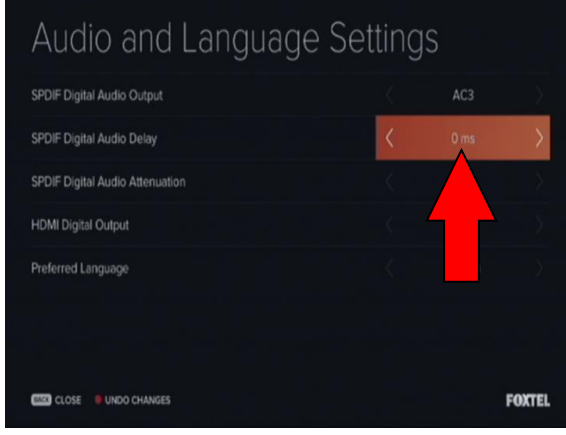

## **7.11.2 Digital Audio Attenuation (Satellite/Cable)**

<span id="page-29-0"></span>Where a HDMI lead or S/PDIF TOSLINK Optical or S/PDIF Coaxial lead is connected to the customer's surround sound system, the audio level between PCM channels and AC-3 channels may be inconsistent.

The use of the S/PDIF Digital Audio Attenuation feature increases consistency of audio levels between PCM and AC-3 channels on digital audio outputs (HDMI, S/PDIF).

To compensate for audio level inconsistencies between PCM and AC-3 channels, follow the instructions below.

Each step in turn will navigate you through the menus to the required screen.

#### **Fast track through the menu screens**

- **Press the Home button**
- Arrow right & select **Settings** menu
- Select **Advanced Settings**
- Select **Audio & Language settings**
- Scroll down to **SPDIF Digital Audio Attenuation**
- **EXTERN** Arrow right to adjust the Audio Attenuation as required
- **Press the Back button to return to Advanced Settings** menu or **Foxtel** button to return to normal Foxtel viewing

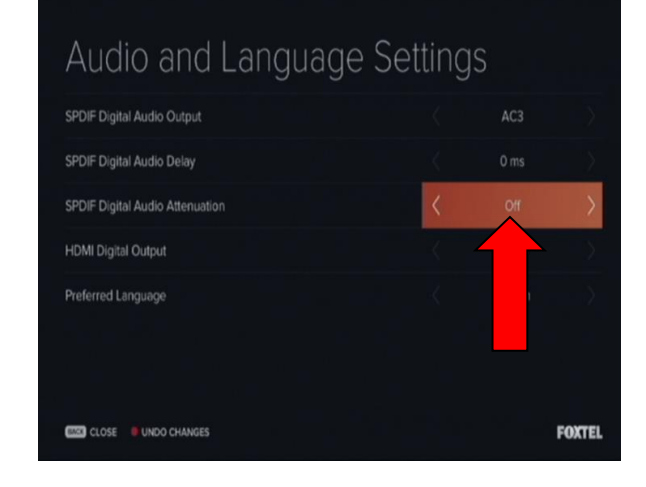

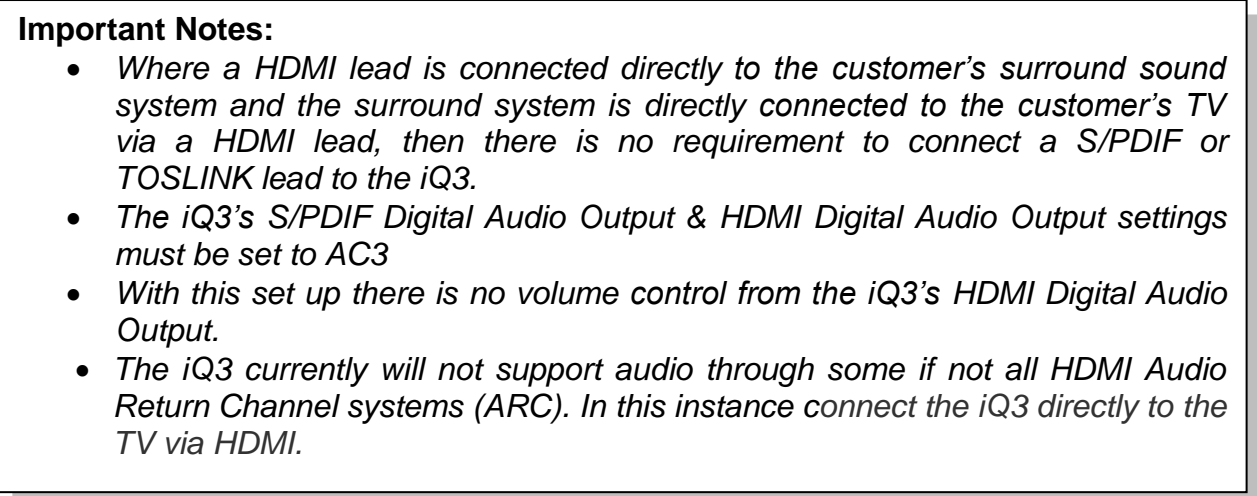

## <span id="page-30-0"></span>**7.12 Resetting the iQ3 (Power Cycle)**

If the iQ3 needs to be reset, press and hold the **Standby** button down for at least five seconds.

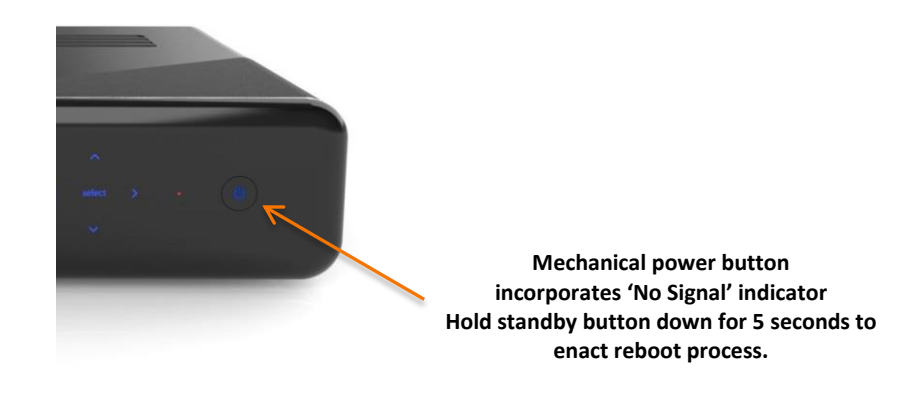

Initialisation of the iQ3 is complete when the **Standby** button lights up blue and the iQ3 turns itself on.

If the iQ3 has not successfully reset:

- Remove power from the iQ3 and wait 30 seconds.
- Then reconnect the power.
- Initialisation of the iQ3 is complete when the **Standby** button lights up blue and the iQ3 turns itself on.

#### **Important Notes:**

- At the completion of the iQ3 reset (power cycle), the iQ3 will default to Sky News channel 601 which is an encrypted channel
- Should you require to view a non encrypted channel prior to activating the service, then tune to TVSN Shopping channel 176
- If you cannot receive the above, recheck signal levels at the wallplate and/or reconfirm the ODU alignment

## <span id="page-31-0"></span>**7.13 iQ3 Forced Download**

You are required to update the software running on the iQ3 prior to activating the service.

This can be done by firstly inserting a USB Flash Drive with the latest software into any of the 3 available USB slots which are at the back and side of the iQ3. Then reset (power cycle) the iQ3 by pressing and holding the **Standby** button down for at least five seconds.

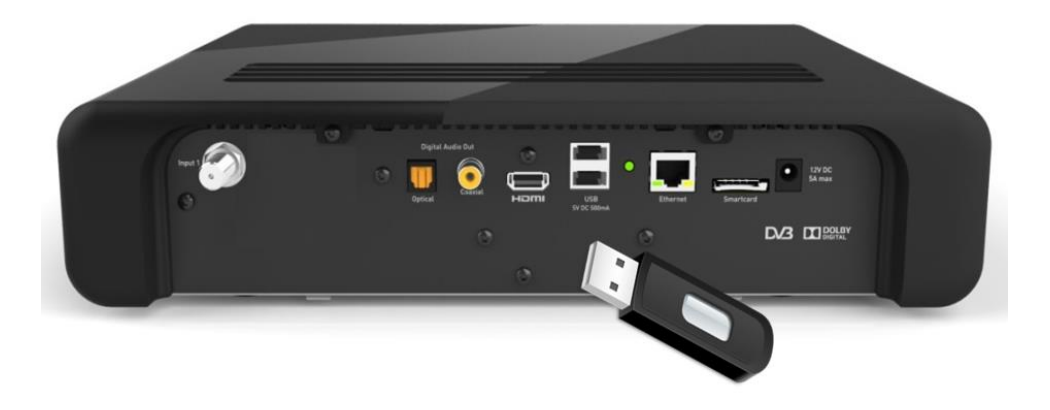

During download the following screen will be evident:

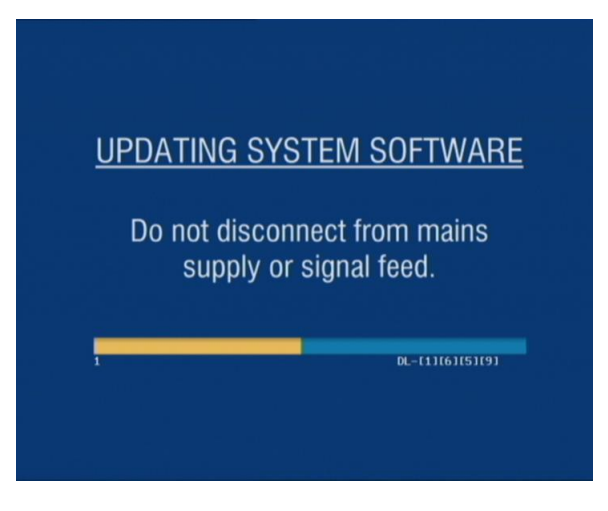

Once the software has updated and the iQ3 has completed the reset (power cycle), remove the USB Flash Drive.

Confirm the software version loaded onto the iQ3 by navigating through to the Hardware Details screen.

Each step will navigate you through the menus to the required screen.

#### **Fast track through the menu screens**

- Press the **Home** button
- Arrow right & select **Settings** menu
- Select **Advanced Settings**
- Select **System Details**
- **View the Software Version**
- **Press the Back button to return to Advanced Settings** menu or **Foxtel** button to return to normal Foxtel viewing

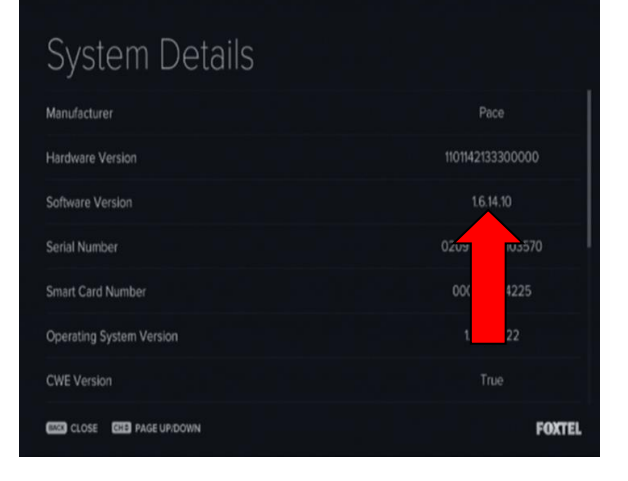

## <span id="page-33-0"></span>**7.14 Terrestrial (FTA) Channel Scan (Satellite only)**

To receive local channels from the external FTA aerial, ensure the iQ3 is connected to the FTA aerial wallplate.

Each step will navigate you through the menus to the required screen.

#### **Fast track through the menu screens**

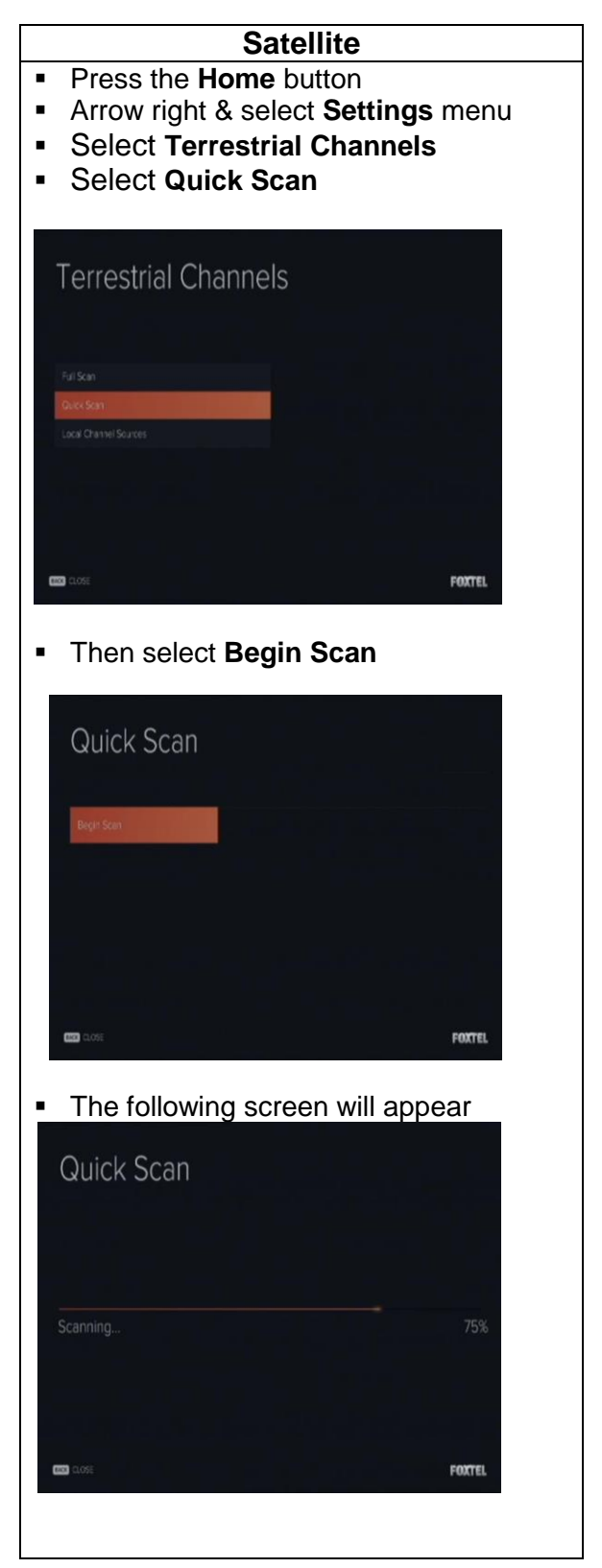

Issue 5.3.1 23/03/2015 Controlled Document – No Unauthorised Copying Page 34 of 62

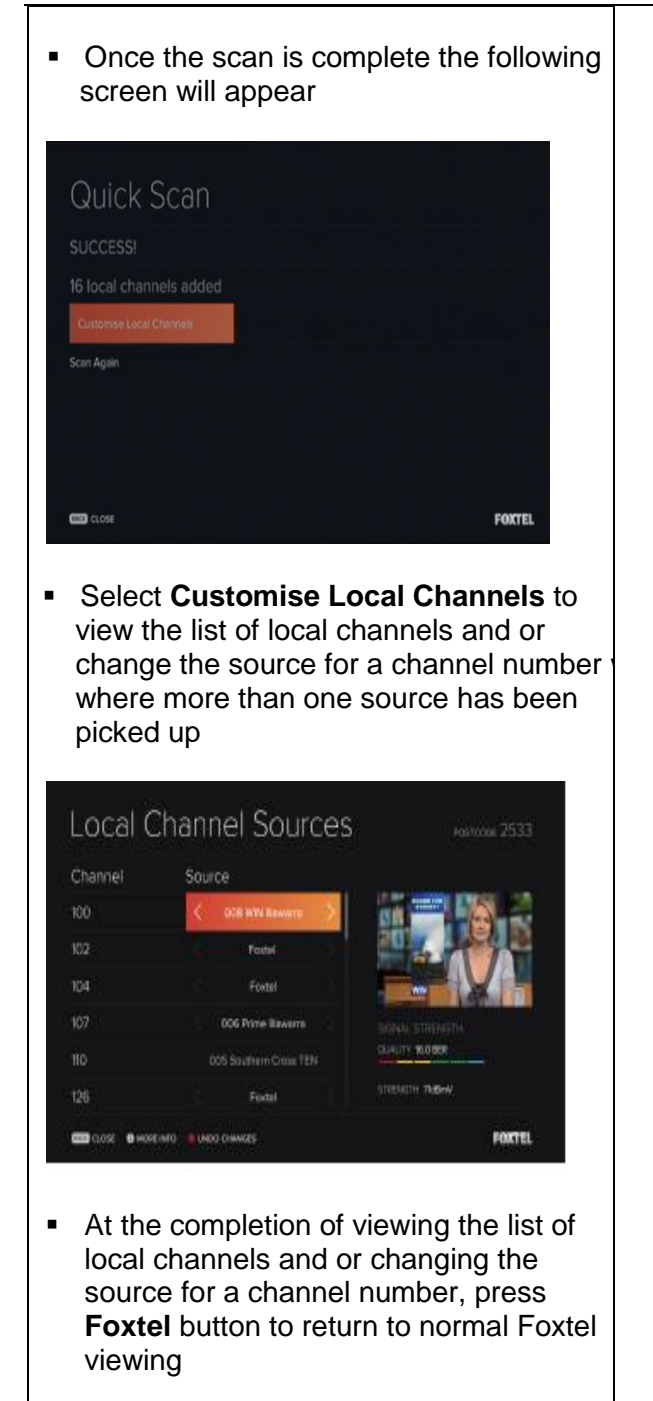

### **7.14.1 Local Channel Sources (Satellite only)**

<span id="page-35-0"></span>Where the external FTA aerial picks up more than one source for a channel number, the iQ3 will provide the version with the best signal strength in the TV Guide. To change the channel source, follow these instructions.

Each step will navigate you through the menus to the required screen.

#### **Fast track through the menu screens**

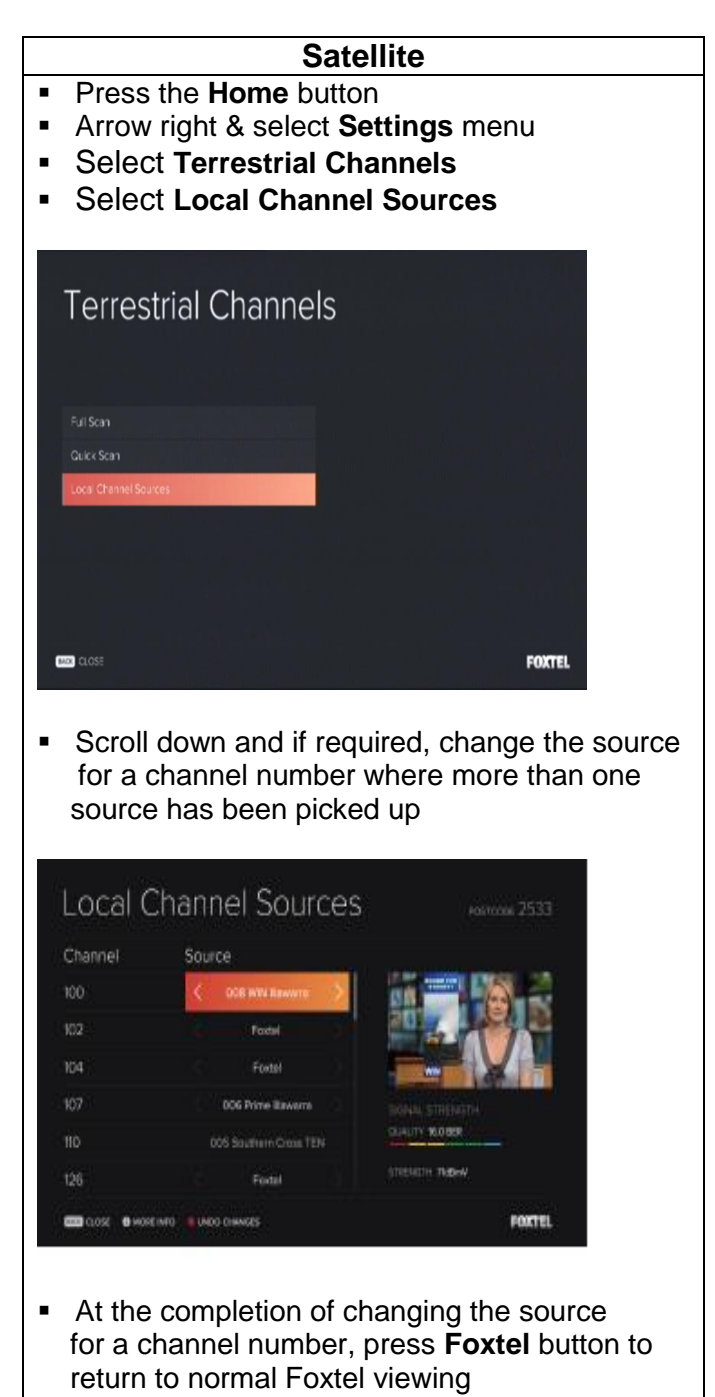

<span id="page-36-0"></span>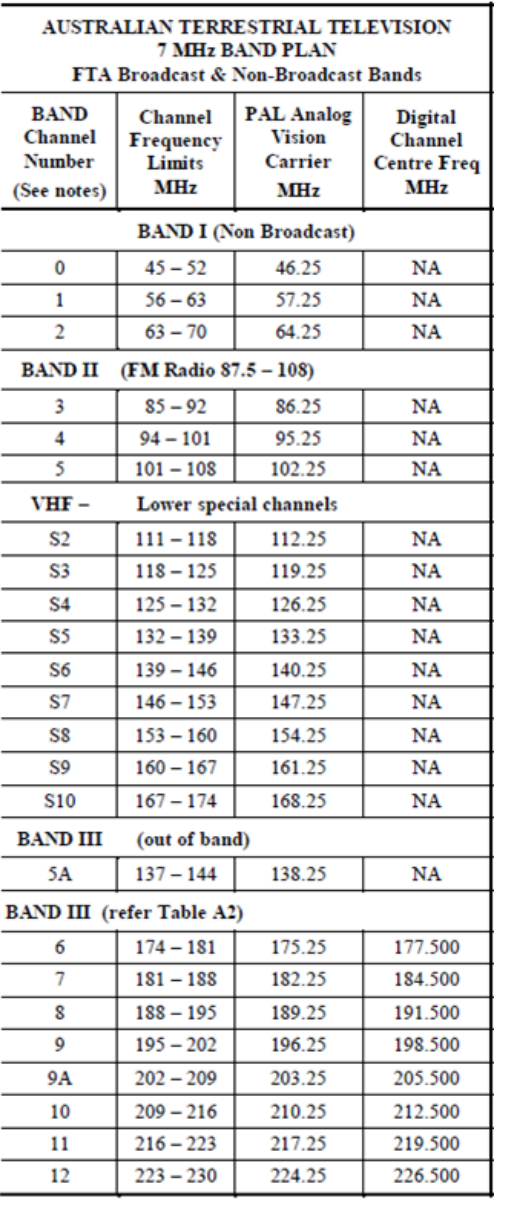

## **7.14.2 Australian Television Bands and Channel Frequencies**

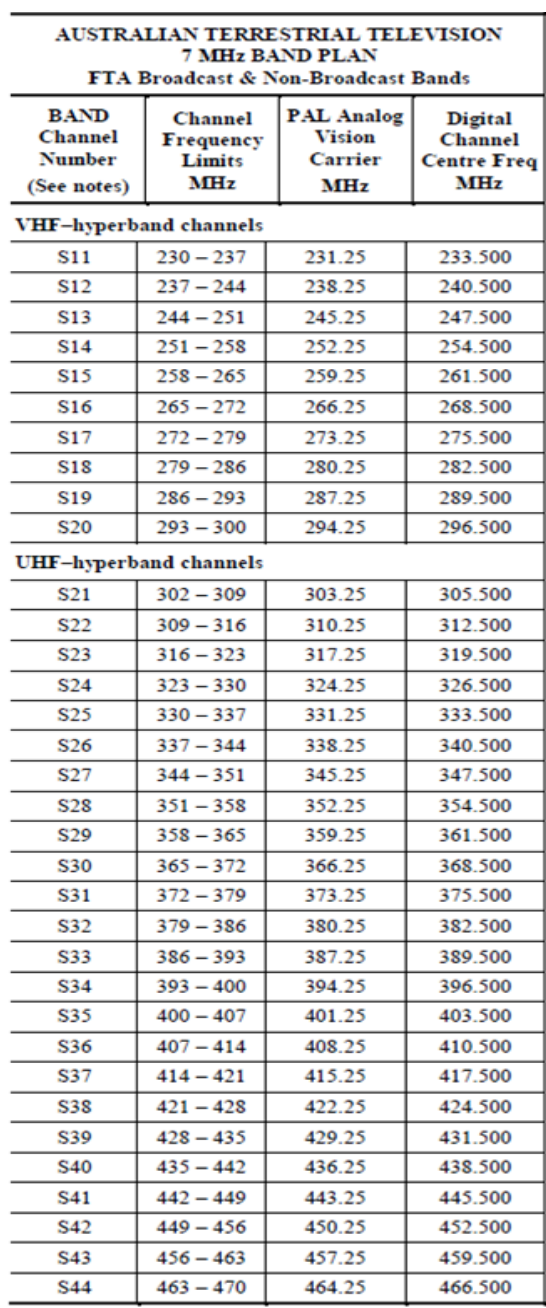

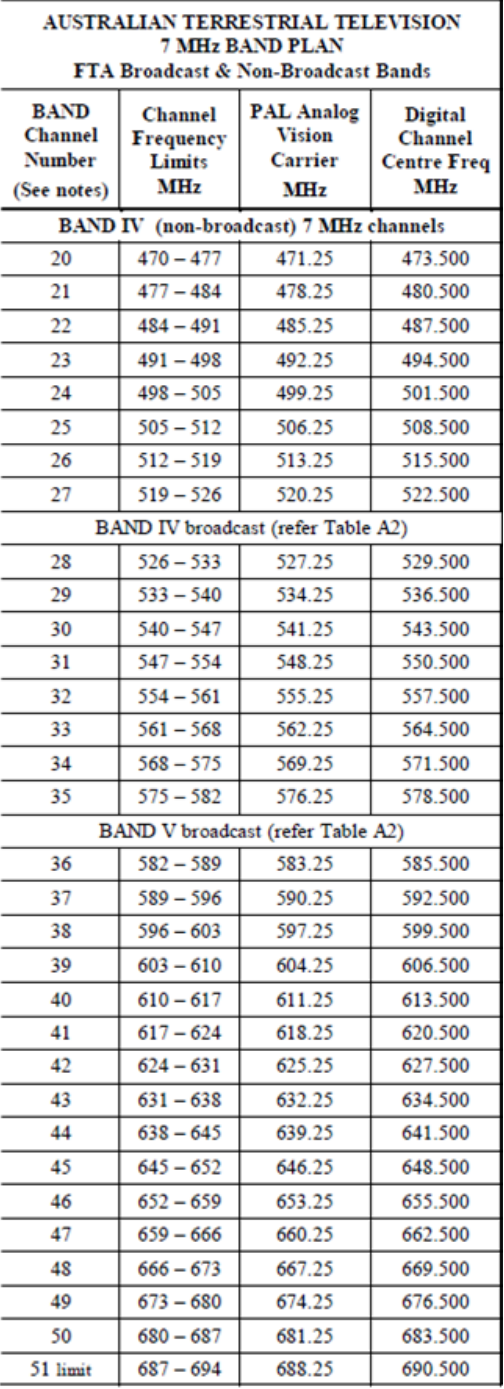

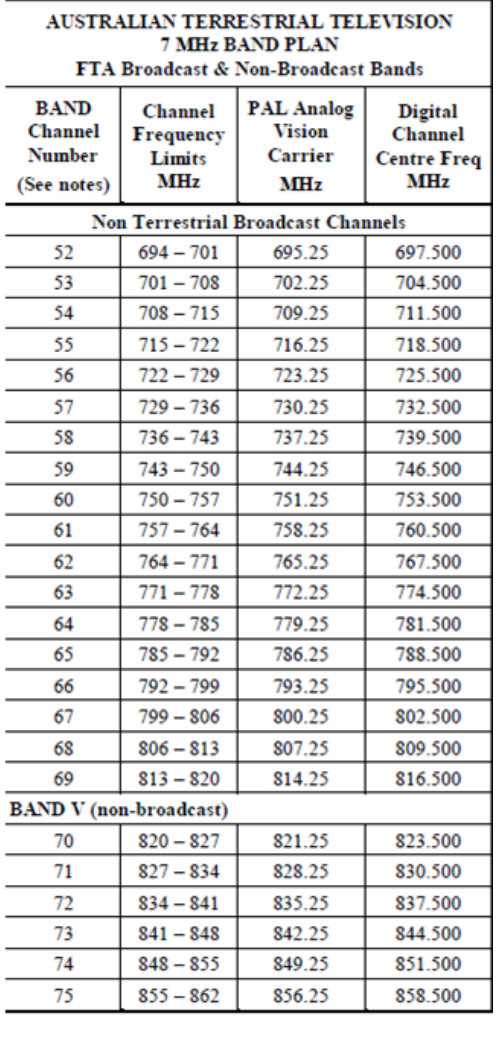

NOTE: In Australia, some FTA DVB-T centre frequencies may have an offset of + or  $-125$  kHz.

Relevant to in-house use:

The Australian analog PAL channel plan used PAL 'B' 7 MHz channels for VHF and UHF with a mono  $(L+R)/2$  carrier spaced 5.5 MHz above the vision carrier and an A2 or Zweiton stereo audio second FM carrier, 242 kHz above the mono sound carrier that carried R only.

## <span id="page-38-0"></span>**7.15 Internet Connection options**

An Internet Connection **MUST** be completed on any iQ3 installation or upgrade provided the customer has broadband Cable, ADSL internet or NBN.

The exceptions are:

- No internet at time of install.
- Customer does not want their IP, interfered with.
- Customer requires WiFi password and PLA is not possible.
- WiFi network is masked.
- Customer has static IP address.
- Unable to pair PLA's (different power circuits) and WiFi is not possible.

If any of the above situations occur, record relevant details on the Foxtel Work Order.

*Notes:* 

- *If the customer does not have their internet connected at the time of the installation or upgrade, the Customer Service Technician is NOT required to leave a Powerline Adaptor or Ethernet Patch Lead for future installation.*
- *For the best experience, the recommended minimum broadband speed should be 3Mbps.*
- *If the customer's broadband speed is around 1Mbps, advise the customer the iQ3's general non video features ie. posters and search may take some time to download due to the slow internet speed.*

In the above noted exceptions and when relevant, the Customer Service Technician should explain to the customer how to complete the WiFi connection once it is available and record this on the Foxtel Work Order.

Connection to the internet can be completed by utilising the following options i.e.

- **WiFi via Password or WPS set up:** An easy set up however the performance is reliant on the WiFi signal strength between Modem/Router and iQ3 location.
- **Ethernet connection via Ethernet Lead:** This has the best performance but requires close access.
- **Ethernet connection via Powerline Adaptor:** This has the good performance but can be inconsistent and not available for all locations.

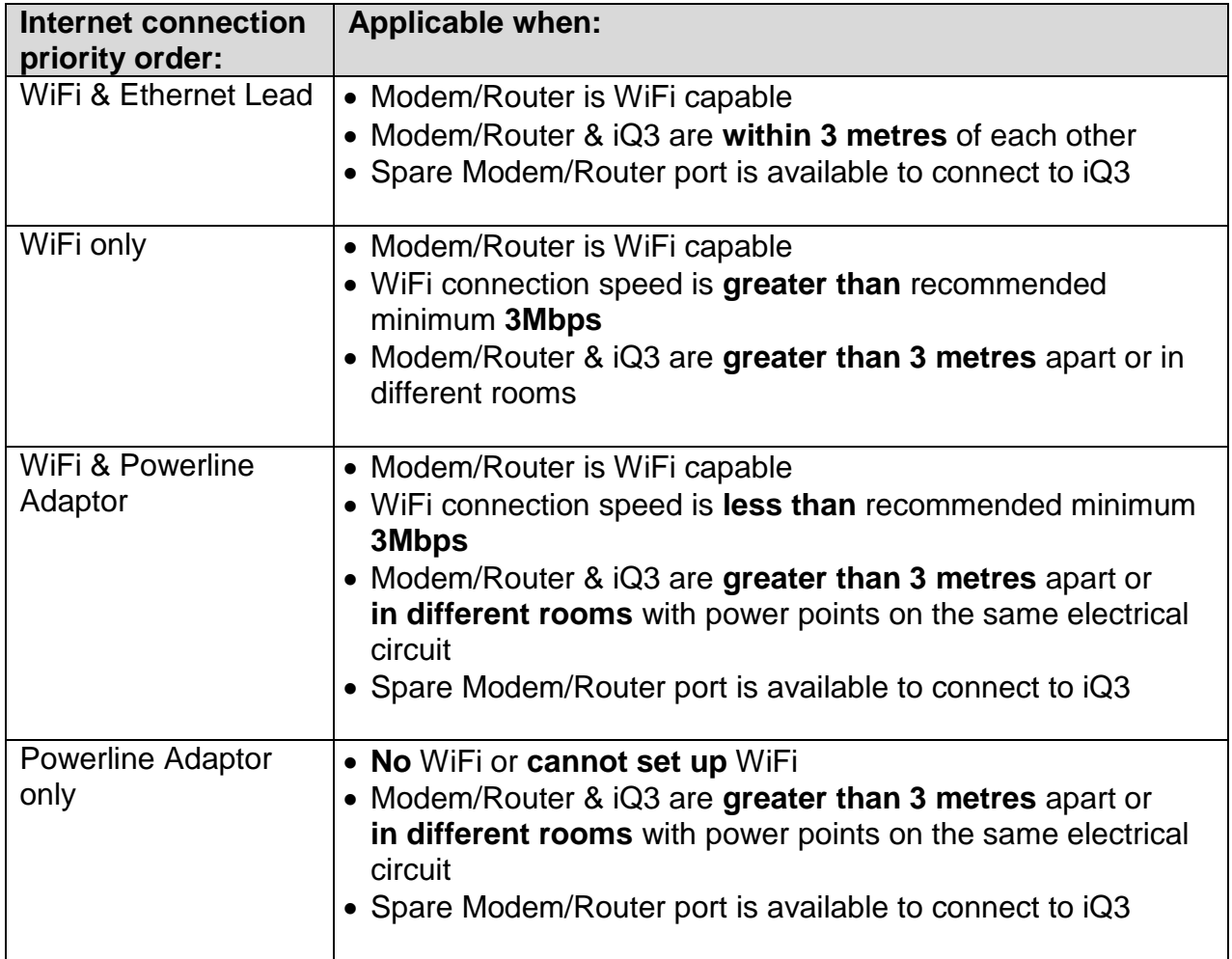

The priority order for connecting the iQ3 to the internet is shown below and **MUST** be followed:

In addition to the above Internet Connection options:

- if required an IP 5 Port Switch may need to be installed
- if required reconnect the existing IP Return Path on an Upgrade Order i.e. Ethernet or PLA.

The following sections within this chapter outline the installation instructions for completing the required Internet Connection option.

Upon determining which internet option applies, follow the appropriate steps to complete the connection **and record the Internet Speed on the Foxtel Work Order**.

## <span id="page-40-0"></span>**7.15.1 Internet Connection using WiFi**

#### **7.15.1.1 Choose WiFi Network option**

<span id="page-40-1"></span>To connect the iQ3 to the internet using "WiFi", "Choose WiFi Network" (use this option where WiFi Networks are visible in the list of detected networks), follow these instructions.

Each step will navigate you through the menus to the required screen.

#### **Fast track through the menu screens**

- Press the **Home** button
- Arrow right & select **Settings** menu
- Select **Internet Connection**
- Select **WiFi**

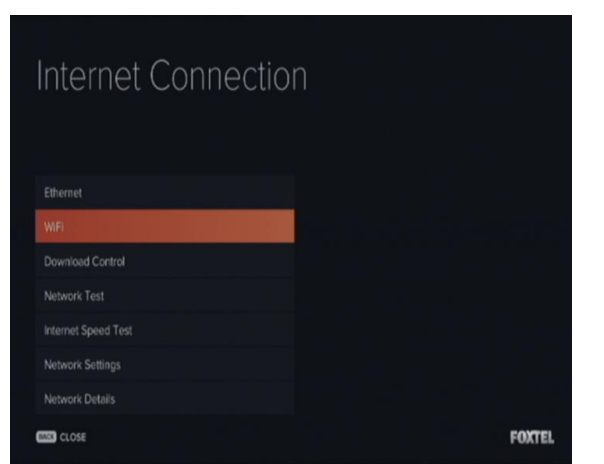

**Select the network required** 

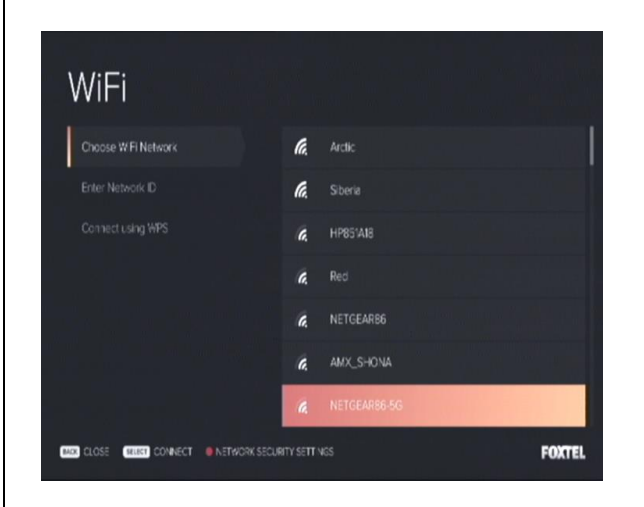

**Using the on-screen keyboard or Remote** Control's number buttons, ask the customer to input their WiFi password then select **DONE** to confirm the password entry

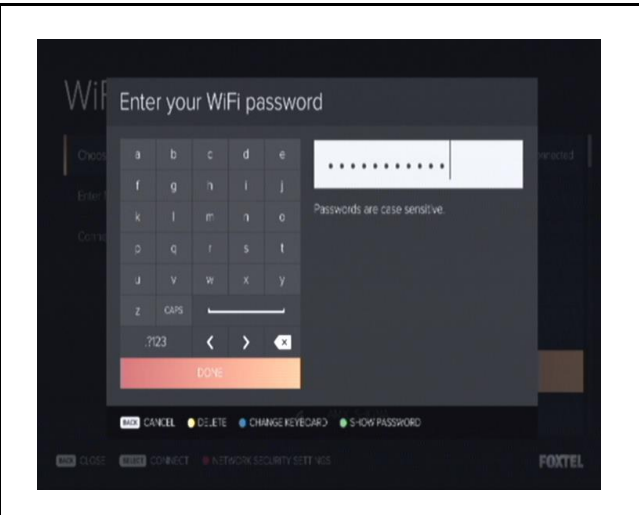

WiFi will be active when the symbol is **green**

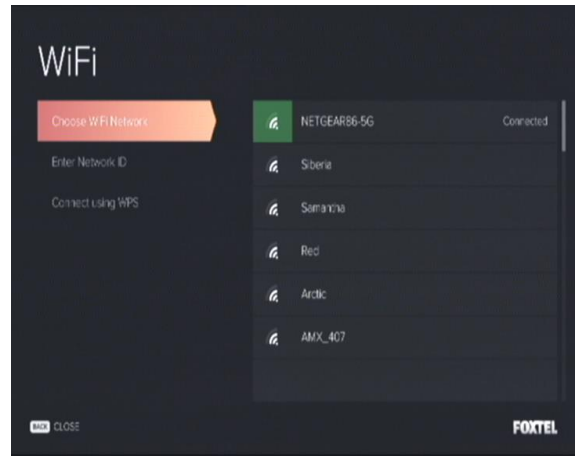

**Press the Back** button then scroll down and select **Ethernet**, the following screen will appear

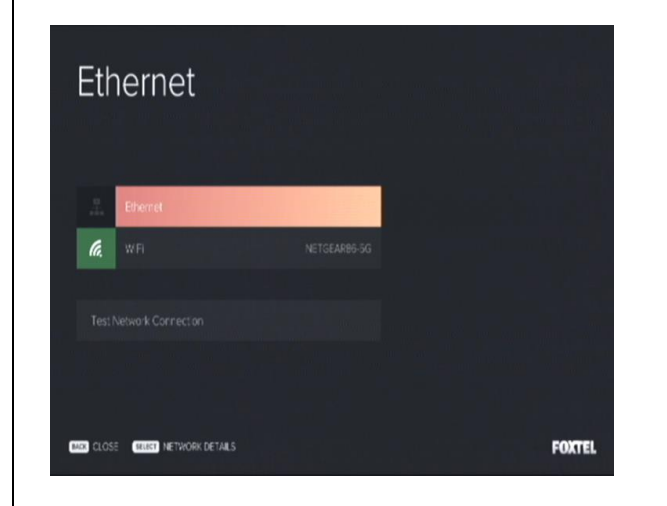

**Press the Back** button to return to Internet Connection screen for further testing or press **Foxtel** button to return to normal Foxtel viewing

## **7.15.1.2 Enter a Network ID option**

<span id="page-42-0"></span>To connect the iQ3 to the internet using "WiFi", "Enter a Network ID" (use this option where WiFi Networks are masked and not visible in the list of detected networks), follow these instructions.

Each step will navigate you through the menus to the required screen.

#### **Fast track through the menu screens**

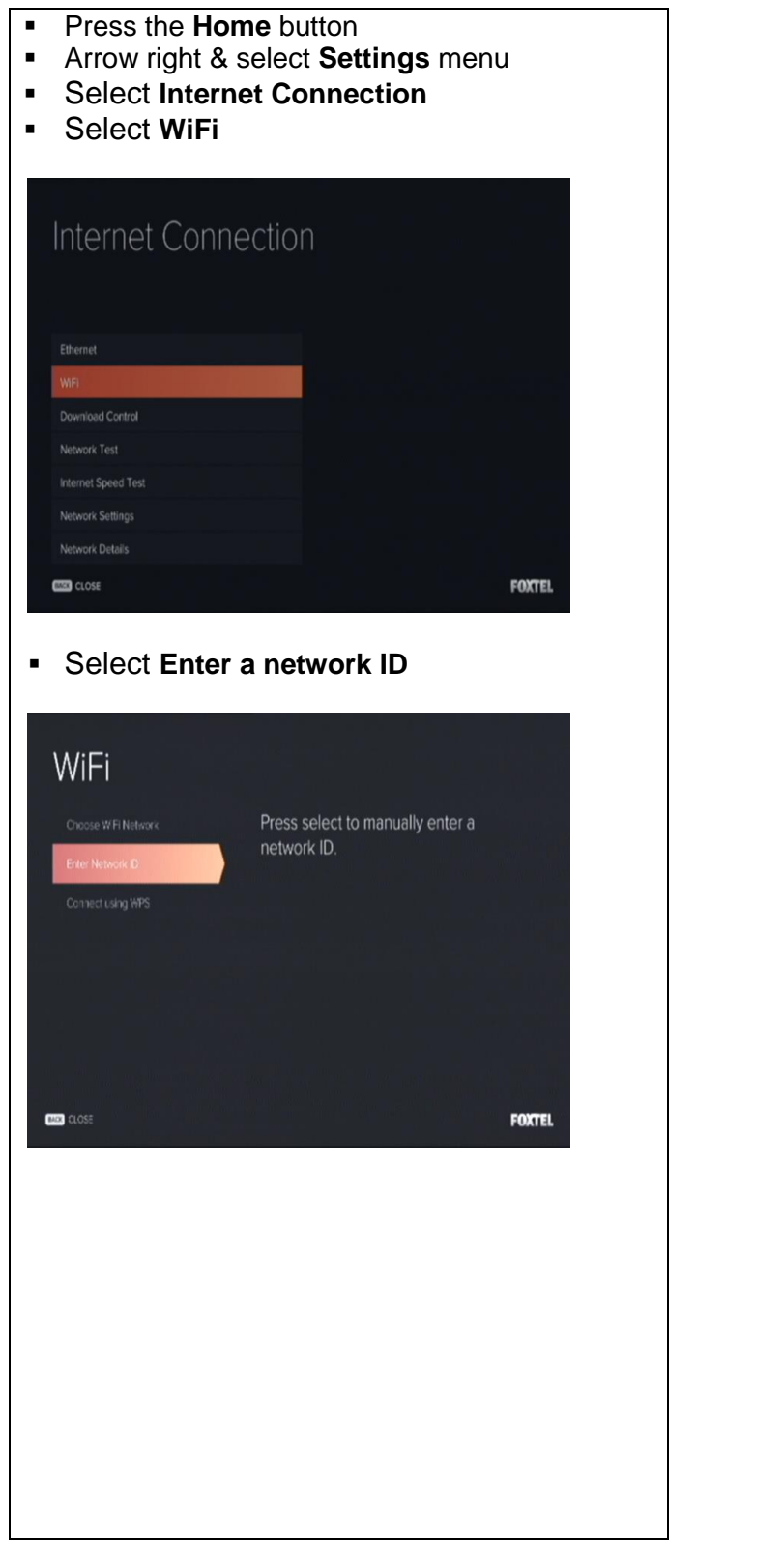

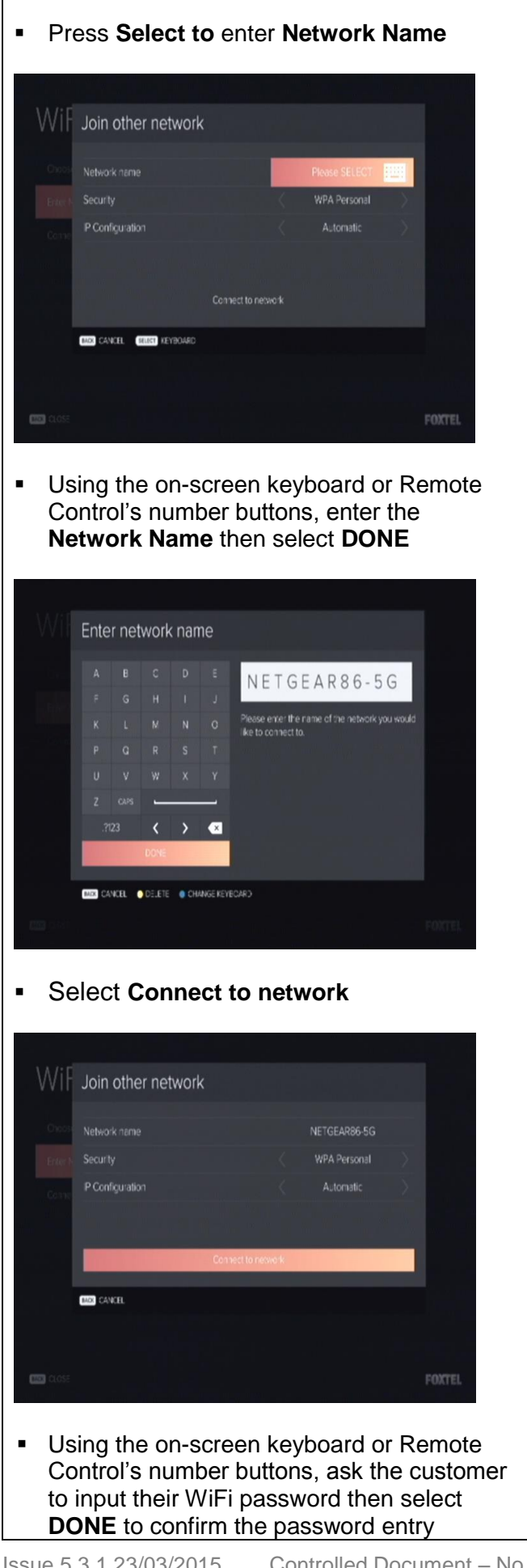

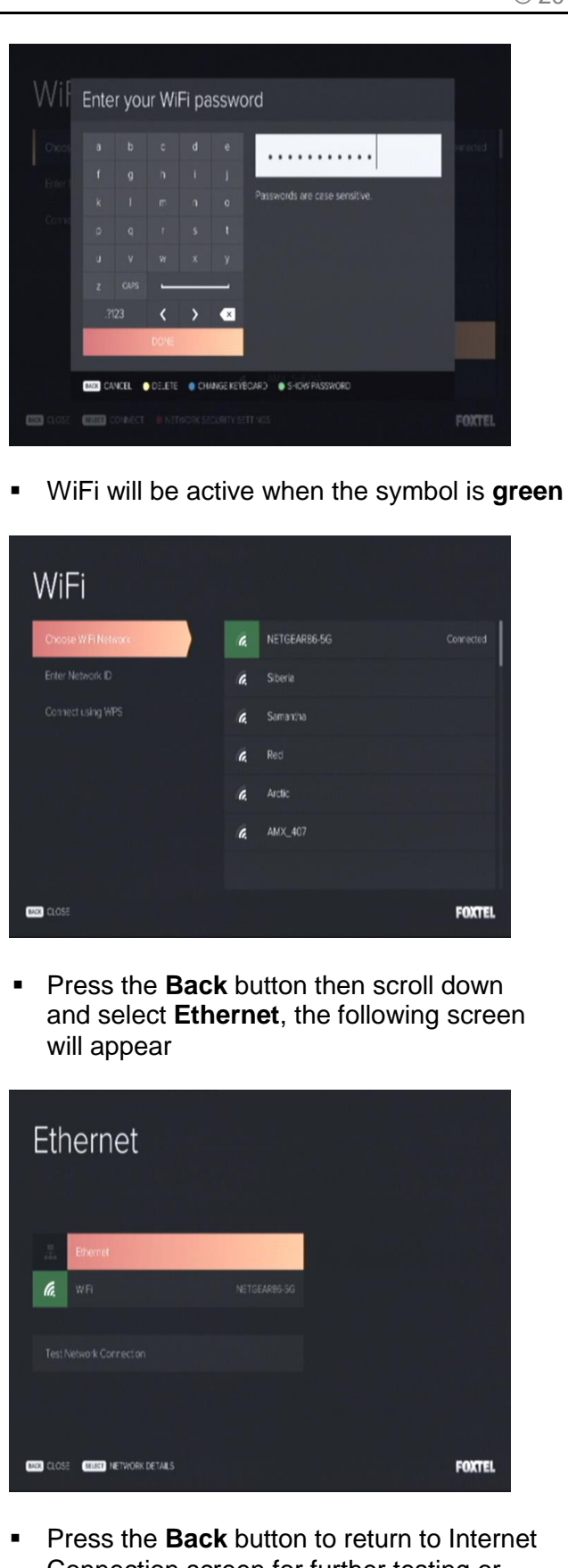

Connection screen for further testing or press **Foxtel** button to return to normal Foxtel viewing

## **7.15.1.3 Connect using WPS option**

<span id="page-45-0"></span>To connect the iQ3 to the internet using "WiFi", "Connect using WPS" ("WiFi Protected Setup" provides a simple way to establish a secure wireless connection between the Modem/Router and iQ3 automatically e.g. let's you use a push button instead of manually entering a Network Name (SSID) and Password), follow these instructions

Each step will navigate you through the menus to the required screen.

#### **Fast track through the menu screens**

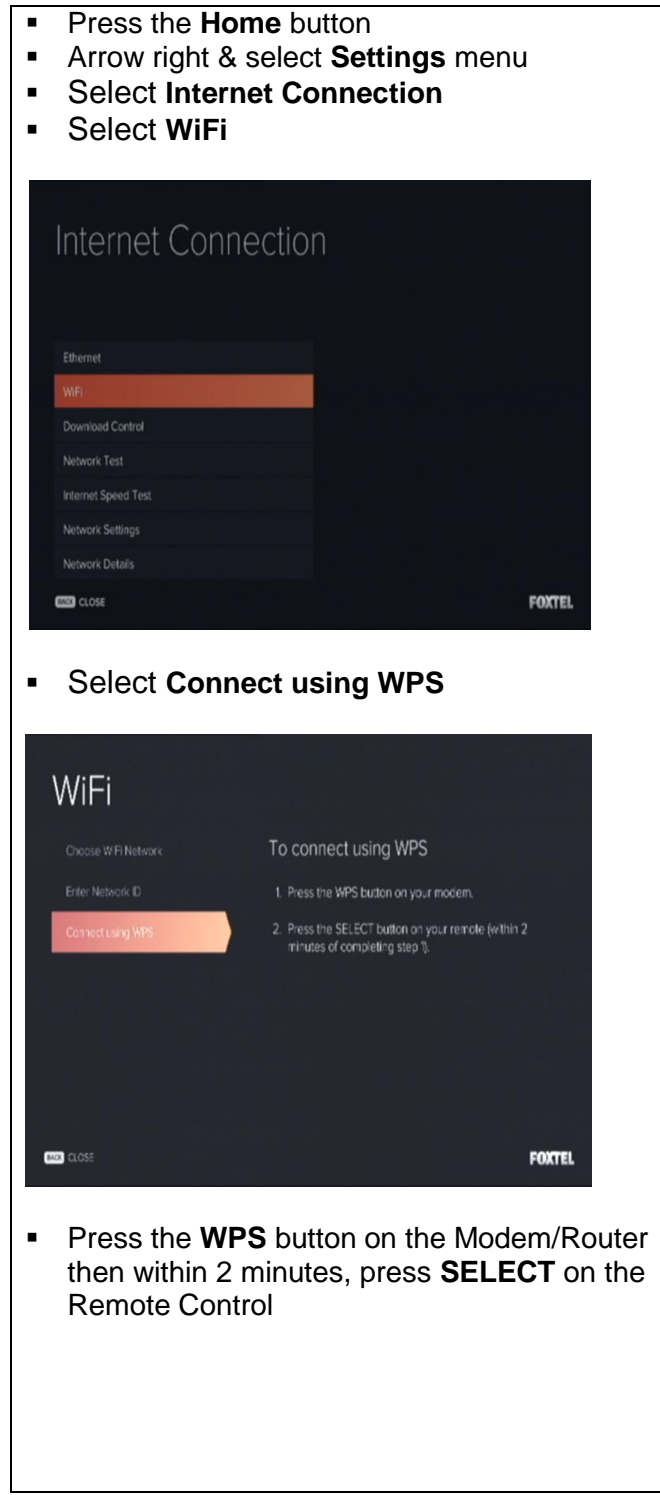

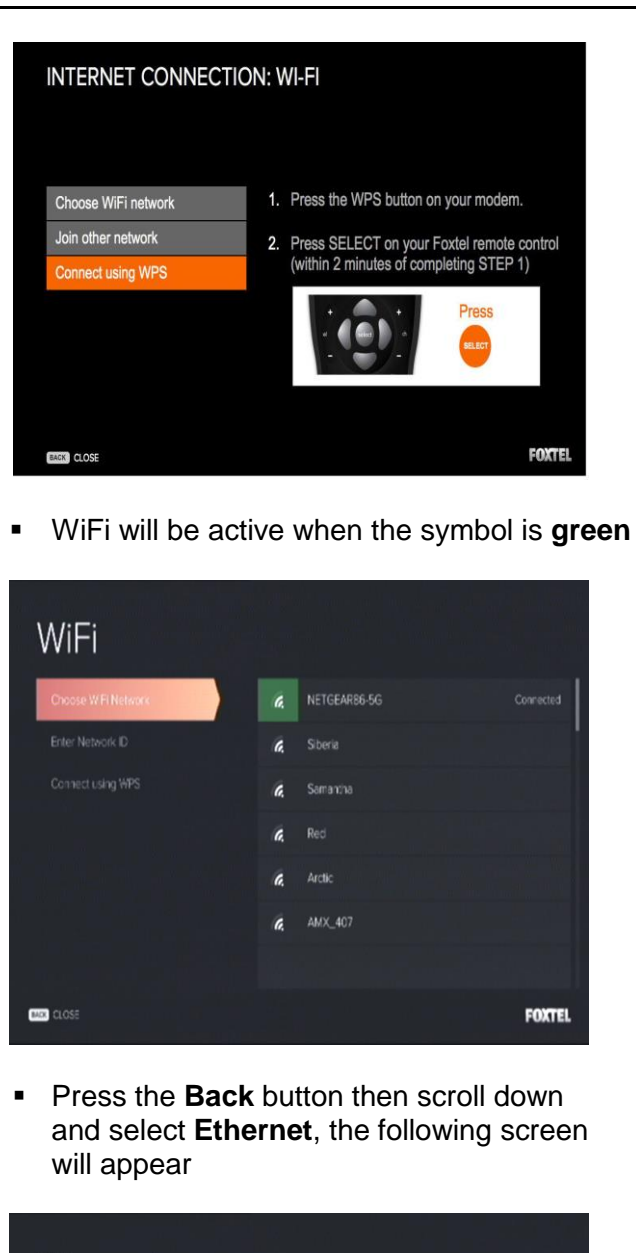

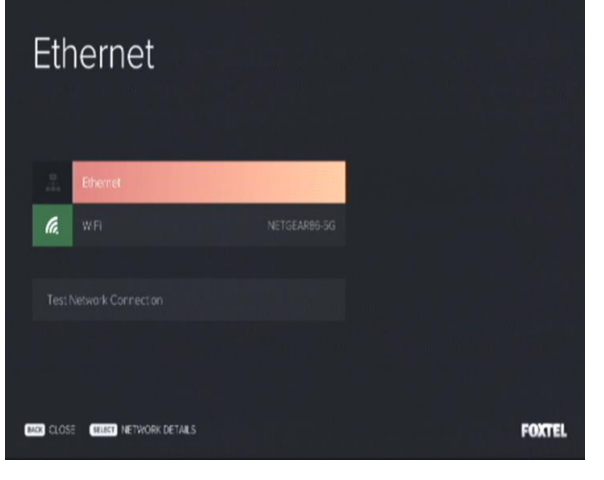

**Press the Back** button to return to Internet Connection screen for further testing or press **Foxtel** button to return to normal Foxtel viewing

#### **7.15.2 Internet Connection using Ethernet**

<span id="page-47-0"></span>To confirm connection of the iQ3 to the internet via Ethernet, follow these instructions. Each step will navigate you through the menus to the required screen.

*Note the Patch lead must be connected between the customer's Modem/Router and the Ethernet port on the iQ3 or alternatively the Patch Leads connected between the customer's Modem/Router and Ethernet port on the iQ3 via Powerline Adaptor.*

#### **Fast track through the menu screens**

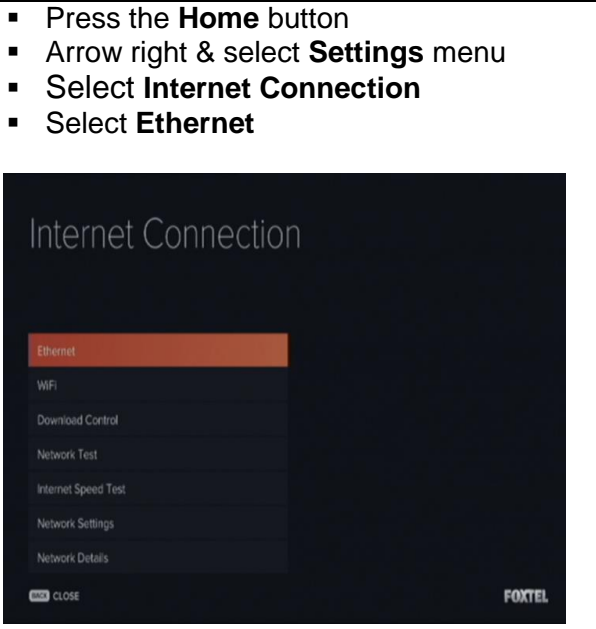

Ethernet will be active when the symbol is **green**

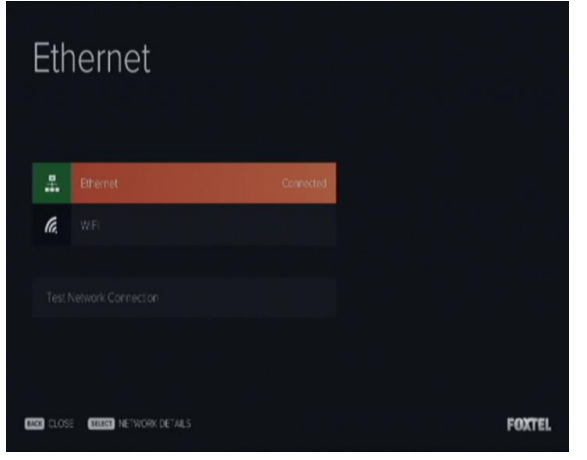

**Press the Back** button to return to Internet Connection screen for further testing (try also selecting **Ethernet** or **Test Network Connection** options )or press **Foxtel** button to return to normal Foxtel viewing

*IMPORTANT NOTE: If the Ethernet connection fails, check the Network Settings Screen:*

*Confirm if Network Settings have been manually configured, if so ask the customer to set it up as it is their responsibility.*

*In the interim, show the customer where to find the Network Settings screen and record relevant details on the Foxtel Work Order.*

## <span id="page-48-0"></span>**7.16 Network Test**

To validate the Network Test (i.e. testing the Internet connection configuration confirming the iQ3 is configured correctly and able to access the Internet) follow these instructions. Each step will navigate you through the menus to the required screen.

## **Fast track through the menu screens**

To fast track to the **'Network Test'** screen, follow the below instructions;

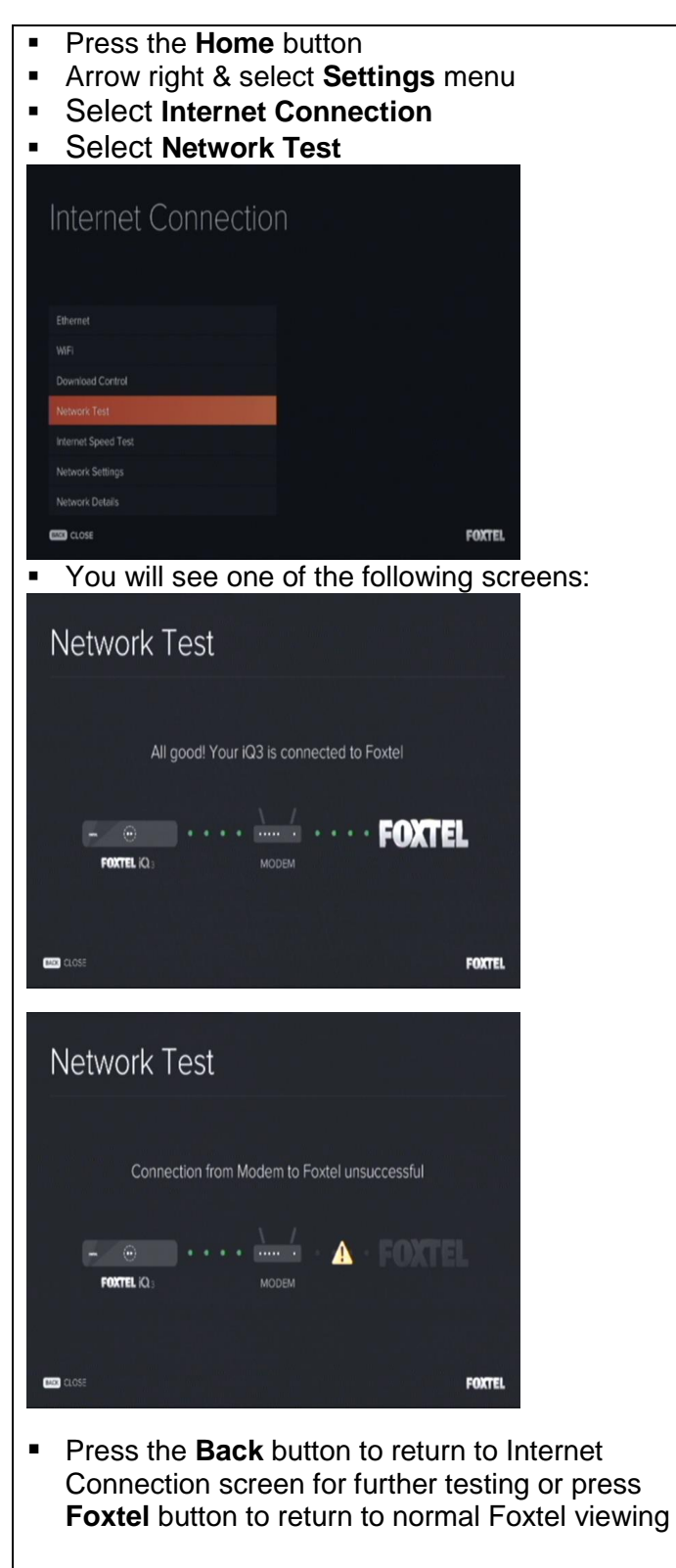

### <span id="page-49-0"></span>**7.17 Network Settings**

To validate the Network Settings (i.e. testing the Internet connection configuration confirming the iQ3 is configured correctly and able to access the Internet) follow these instructions.

Each step will navigate you through the menus to the required screen.

#### **Fast track through the menu screens**

To fast track to the **'Network Test'** screen, follow the below instructions;

- Press the **Home** button
- Arrow right & select **Settings** menu
- Select **Internet Connection**
- Select **Network Settings**

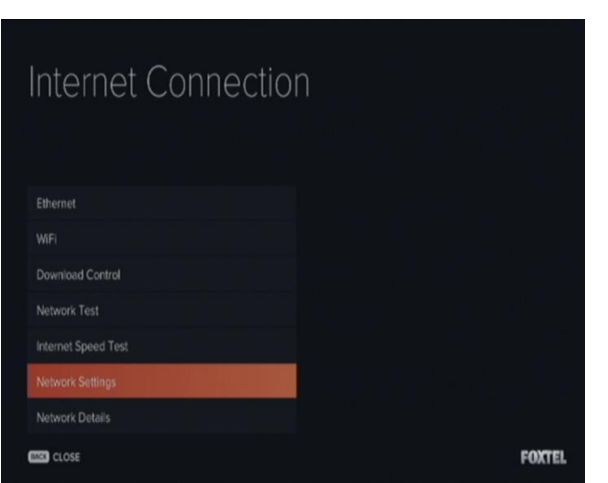

**• You will see the following screen:** 

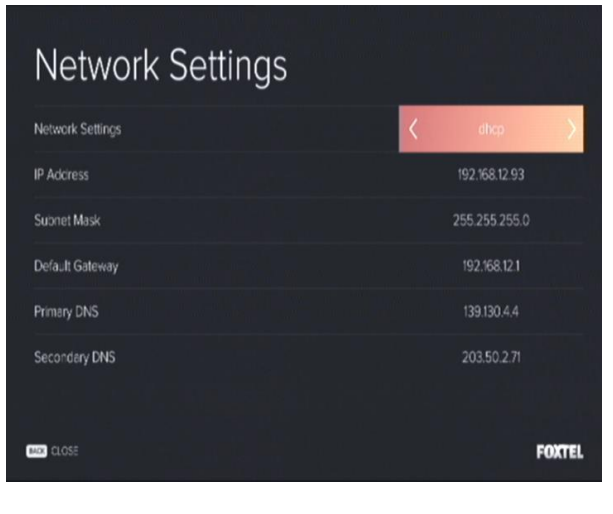

**Press the Back** button to return to Internet Connection screen for further testing or press **Foxtel** button to return to normal Foxtel viewing

## <span id="page-50-0"></span>**7.18 Network Details**

To validate the Network Details (i.e. testing the Internet connection configuration confirming the iQ3 is configured correctly and able to access the Internet) follow these instructions. Each step will navigate you through the menus to the required screen.

#### **Fast track through the menu screens**

To fast track to the **'Network Test'** screen, follow the below instructions;

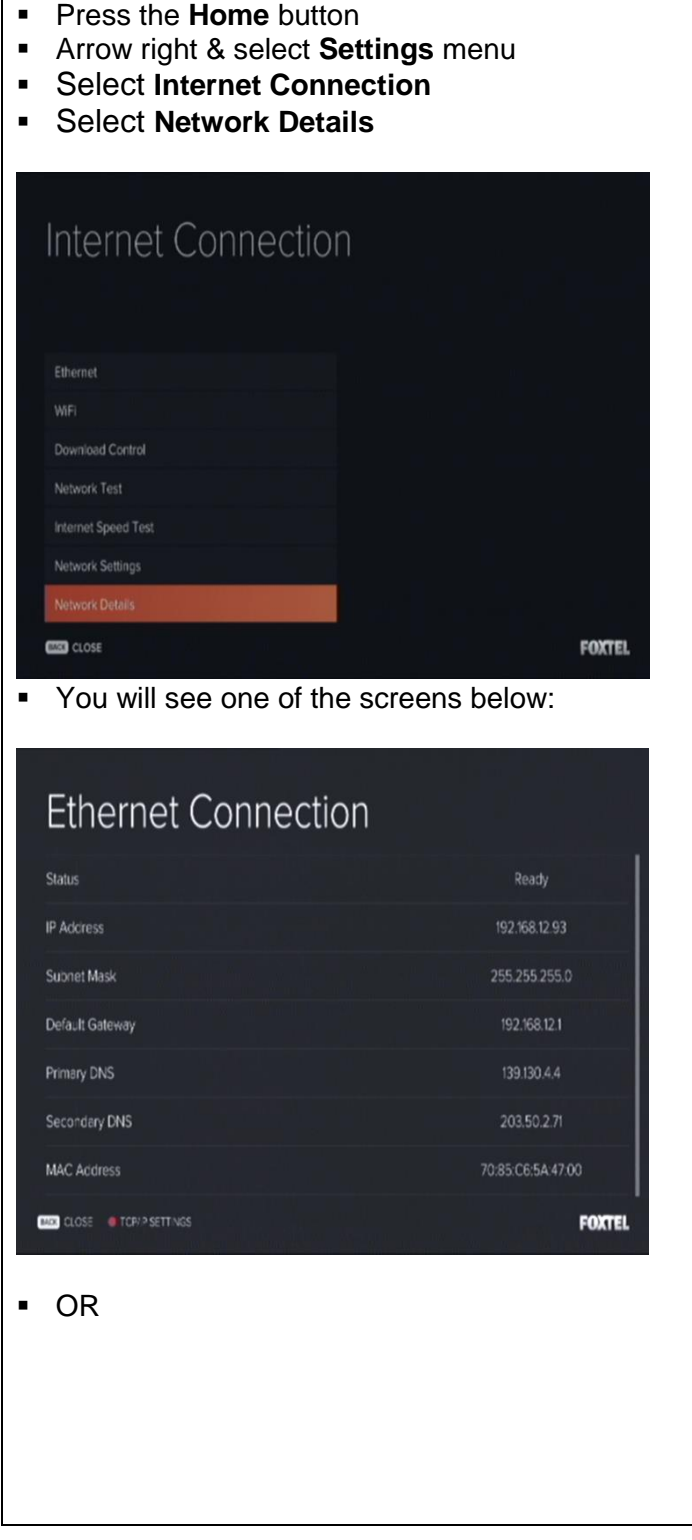

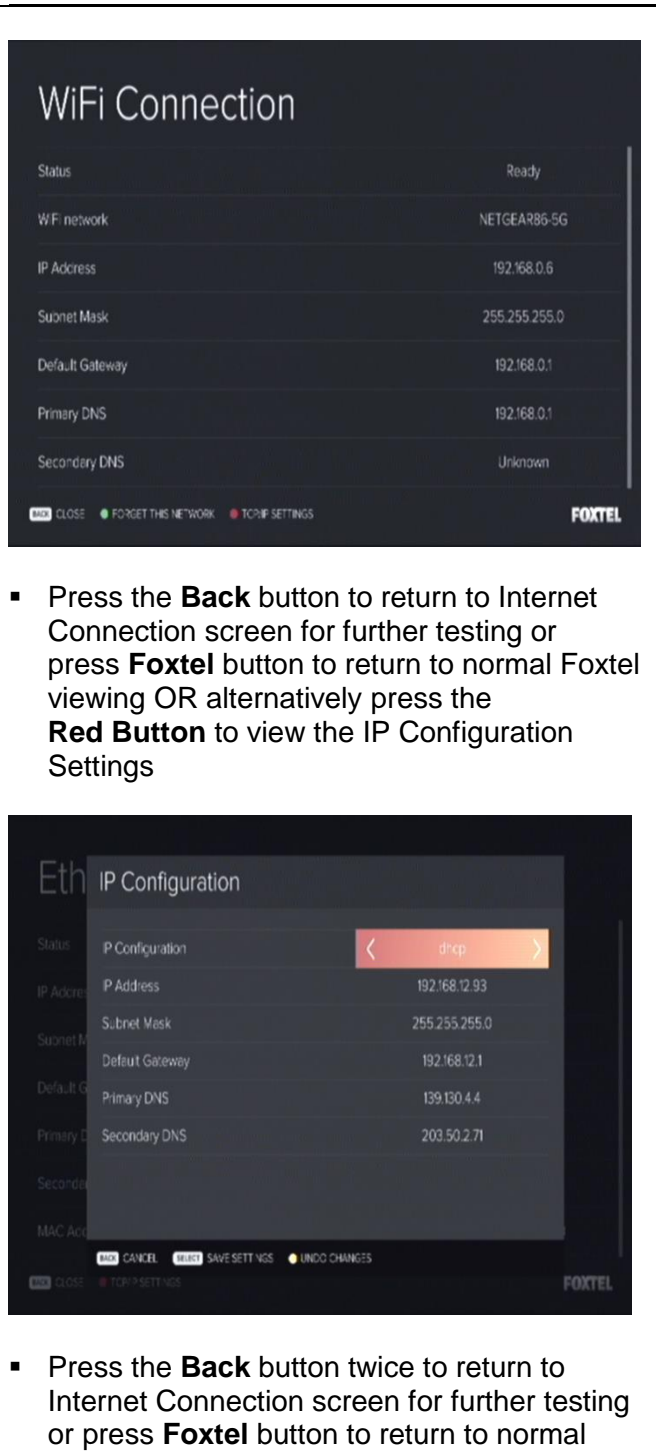

Foxtel viewing

## <span id="page-52-0"></span>**7.19 Internet Speed Test**

To validate the Internet Speed Test follow these instructions. Each step will navigate you through the menus to the required screen.

## **Fast track through the menu screens**

To fast track to the **'Network Test'** screen, follow the below instructions;

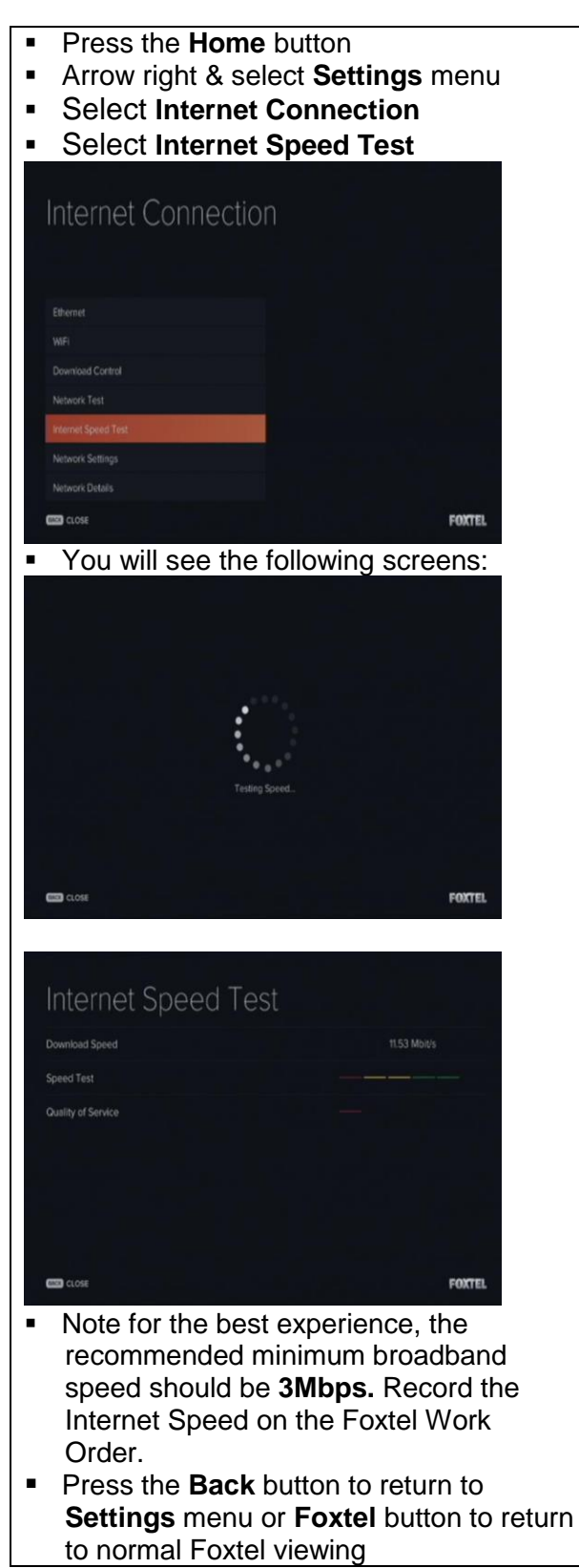

## <span id="page-53-0"></span>**7.20 Adaptors**

Adaptors certified for Foxtel use are shown below:

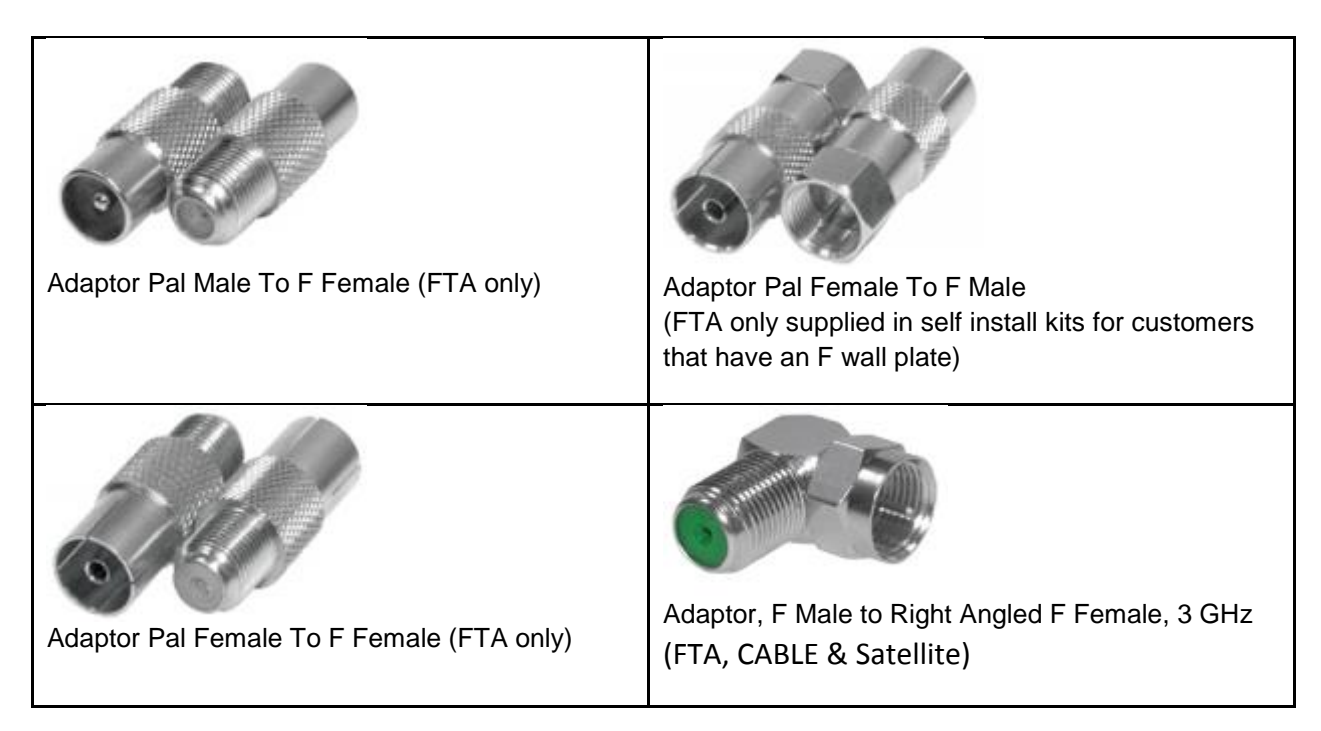

Whilst it is not mandatory, preference is given to RF Leads that are fitted with compression connectors without the use of screw on adaptors. Some customers who choose to carry out a Self Install Kit may have installed a Pal Female to F Male adaptor.

As shown below, to convert the Pal Male end of the RF Lead to F type in this instance the use of this adaptor is allowed.

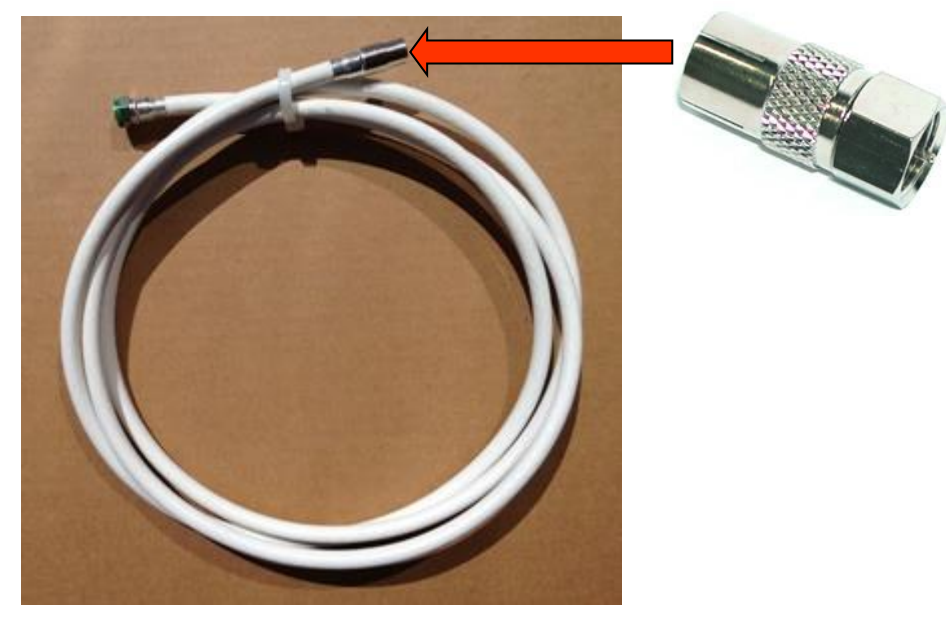

All equipment used must be approved on the Foxtel Installer Product List.

#### <span id="page-54-0"></span>**7.21 Customer Education**

The Customer Service Technician must educate the Customer on all aspects of the iQ3 so that the Customer can use all Consignment Equipment and is able to enjoy their Foxtel without needing further assistance. This includes, but is not be limited to, the following:

- How to turn iQ3 on and off and adjust volume
- How to set up Parental Control and Closed Captions if required
- Overview of Remote (Bluetooth) and setting Favourites
- How FTA is connected and what you get (satellite only)
- How to view Live TV via TV Guide, changing channel via up down and numbers
- Pause/Play/Rewind/FF Live TV
- How to record, series link, maximum consecutive recordings
- How iQ3 is connected to Internet and Why
- What is Home? How suggested works
- Accessing Recordings and Scheduled Recording via Library
- What is Anytime and Store
- Demo Start Over TV and explain Look Back
- Explain Foxtel id and how to get My Account, TV Guide app and Go
- Show Help Page Videos, FAQ's and provide Welcome Book.

As part of the Customer Education, the Customer Service Technician must provide the Customer the opportunity to use the Foxtel functions while in attendance.

## <span id="page-55-1"></span><span id="page-55-0"></span>**7.22 Troubleshooting**

## **7.22.1 Troubleshooting Inbound interconnect path**

<span id="page-55-2"></span>Refer to Chapter 8 for Satellite or CABLE Inbound interconnect path troubleshooting.

## **7.22.2 Troubleshooting Internet Connections**

## **7.22.2.1 Features that require the internet**

<span id="page-55-3"></span>The customer can view and record live TV on an iQ3 without the internet connected, but to receive the true iQ3 experience the iQ3 needs to be connected to the internet. Where there is no internet connected, the following will evident:

- $\triangleright$  The Home menu will be vacant with no suggested programmes
- $\triangleright$  No Anytime or Store content will be available
- There is no Start Over or Look Back feature (content will not show Play icon)
- $\triangleright$  Programme posters will be replaced by channel logos
- $\triangleright$  There is no search functionality
- $\triangleright$  And no visibility of channel locks on channels the customer is not subscribe to

## **7.22.2.2 Trouble connecting to the internet**

- <span id="page-55-4"></span>• Check the connection between the outlet and the Modem/Router
- Check that the Modem/Router in turned ON
- Check the Modem/Router's lights are ON. ie Power, Receive (downstream channel is OK), Send - (upstream channel is OK), Online - (modem is connected)
- Re-start the Modem/Router if any of it's lights are not ON
- Check the internet connection on the customers computer e.g. Google
- Check the Internet Speed (recommend minimum broadband speed of 3Mbps for the best experience)
- Confirm the customer's account has not been blocked by their ISP *ie. ask customer to contact their ISP*
- If required, advise customer to call their ISP for further assistance

## **7.22.2.3 Trouble connecting to the internet via WiFi**

- <span id="page-56-0"></span> Check that Wi-Fi is enabled by looking at the Modem/Router lights or testing the connection from another device ie.customer's computer
- Check the Wireless Security Key or WPA/WEP has been correctly entered ie. case sensitive
- Make sure that the Wi-Fi network isn't masked
- If it is, select iQ3's Internet Connections, WiFi, Join Other Network screen for the list of detected networks
- Check the Internet Speed by going to the iQ3's Internet Connections, Internet Speed Test screen (recommend minimum broadband speed of 3Mbps for the best experience)
- Check the distance between the iQ3 and Modem/Router, what's in between the two of them and potential interference from other electrical devices

*Note internal walls of the home may attenuate the radio signals (especially masonry walls), reducing the data speed or Wi-Fi availability throughout the home*

 Where the iQ3 may not be able to locate the Modem/Router either move things around or use an Ethernet cable *Note the Modem/Router or Wireless Extender should ideally be positioned in the same horizontal plane as the devices that will be used to access it. For a two-storey home it should be positioned as high as possible in the lower floor or as low as possible in the upper floor to maximise coverage to the other floor*

### **7.22.2.4 Trouble connecting to the internet via Ethernet connection**

- <span id="page-56-1"></span>Check the Ethernet connection between iQ3 and Modem/Router
- Check the status of the internet connection by going to the iQ3's Internet Connections screen e.g. Network Test, Network Settings & Network Details
- Check Internet Speed by going to the iQ3's Internet Connections, Internet Speed Test screen (recommend minimum broadband speed of 3Mbps for the best experience)

*Note the actual broadband speed available on the iQ3 will vary with the number of computers and internet devices using the access connection at the same time, the type of home network connection and the customer's broadband plan*

If the Modem/Router is listed as not connected, re-start Modem/Router

## **7.22.2.5 Trouble connecting to the internet via PLA**

- <span id="page-56-2"></span>Check the power is switched on to PLA's
- Check the PLA lights are all ON
- Check the Ethernet leads at Modem/Router and iQ3
- Check the status of the internet connection by going to the iQ3's Internet Connections screen e.g. Network Test, Network Settings & Network Details
- If Modem/Router is listed as not connected, re-start Modem/Router
- Check the Internet Speed by going to the iQ3's Internet Connections, Internet Speed Test screen (recommend minimum broadband speed of 3Mbps for the best experience)
- Reset the PLA's

#### **7.22.3 Troubleshooting Free To Air Channels**

#### **7.22.3.1 Cannot get all the free-to-air channels**

- <span id="page-57-1"></span><span id="page-57-0"></span> Ensure that the customer is not using an internal antenna (rabbit ears) to receive their free to air channels
- Check connections between the TV outlet and the iQ3/TV
- Measure signal levels at the TV outlet
- If signal levels are below specification, advise the customer the issue is related to their TV aerial and they may wish to seek advice from a professional TV Antenna Installer
- Make sure the channels which are missing are actually available in the location
- Re-scan free-to air channels by going to the iQ3's Terrestrial Channels, Full Scan, Begin Scan screen

## **7.22.4 Troubleshooting Remote Control Unit**

- <span id="page-57-2"></span>Check the Remote Control batteries are not flat and inserted correctly
- Check Remote Control has been correctly paired
- Confirm Remote Control is not being used on another iQ3 or other Foxtel STU

## <span id="page-58-0"></span>**7.23 iQ3 F-Code Messages and Error Codes**

## *Note: The following list is subject to change*

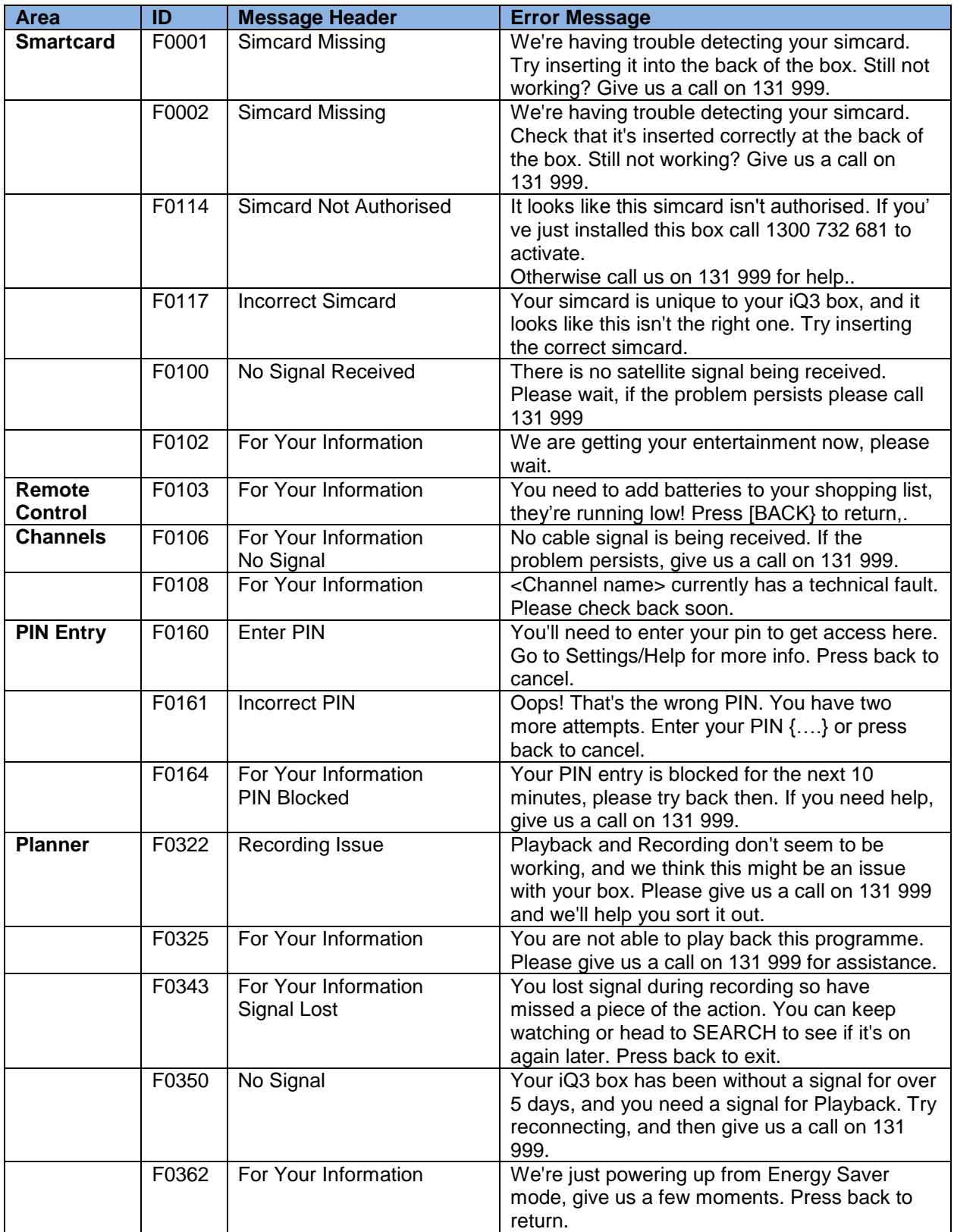

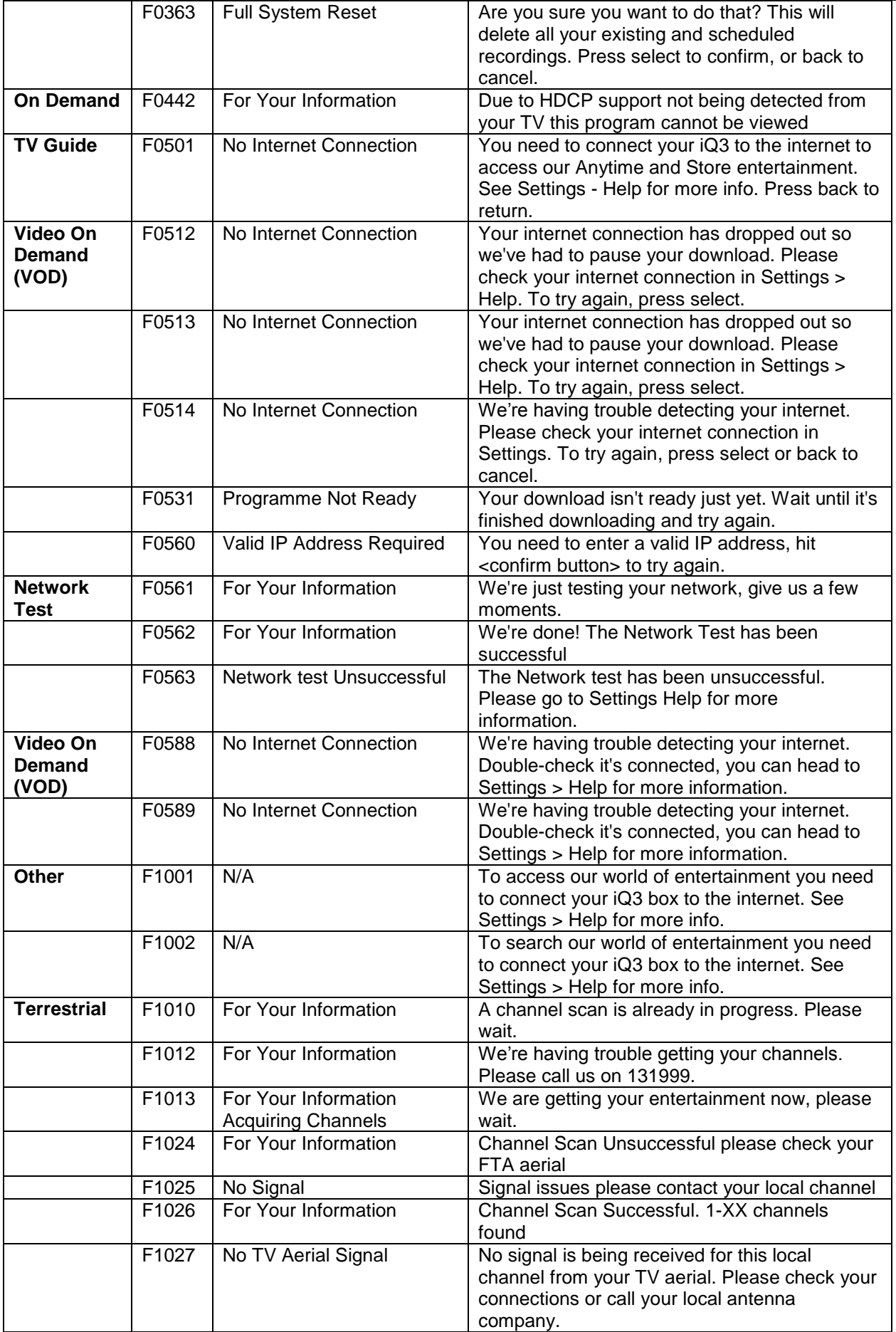

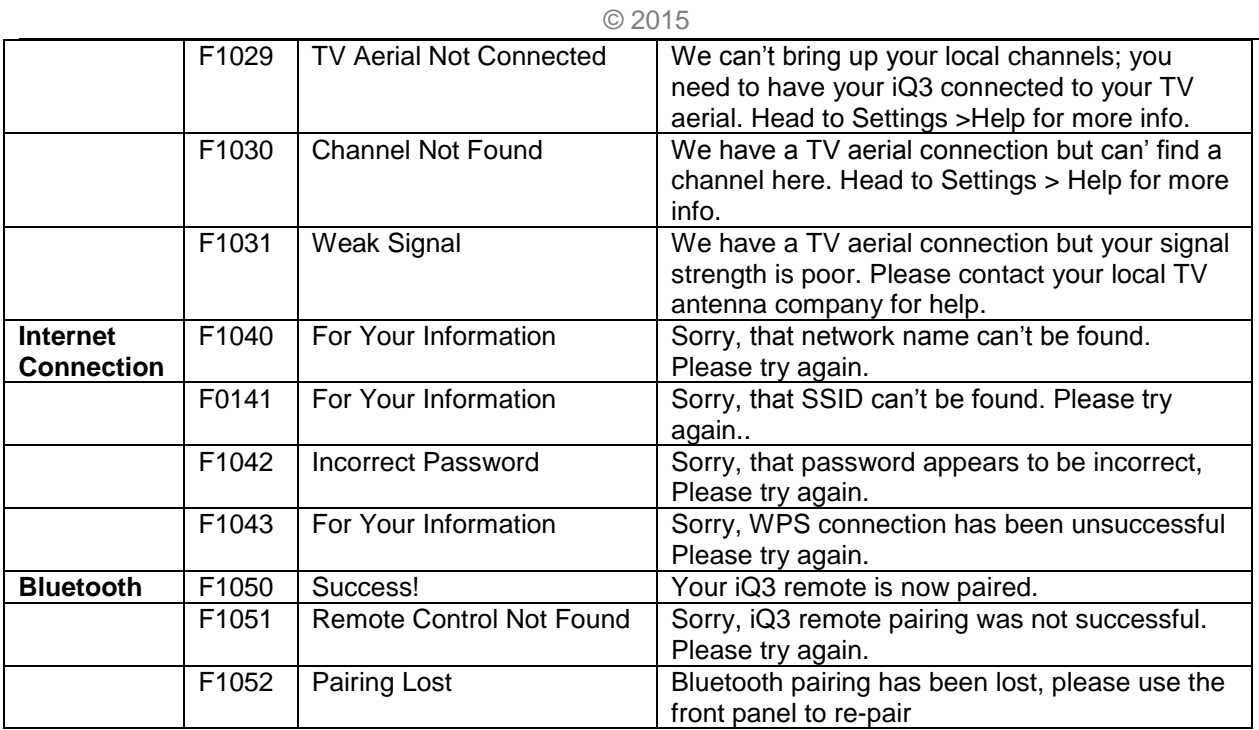

## **PAGE INTENTIONALLY BLANK**